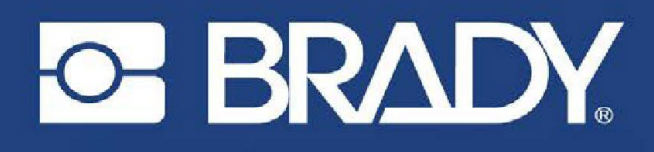

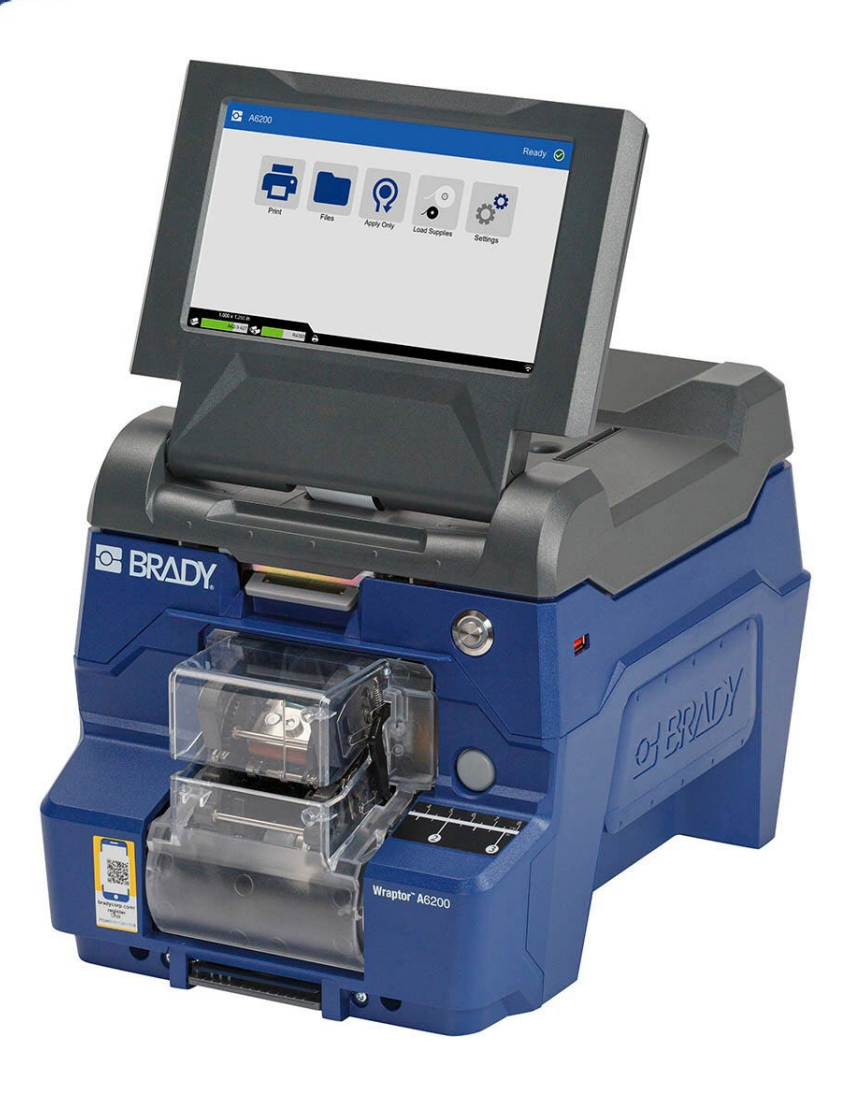

# Wraptor A6200

WRAP PRINTER APPLICATOR

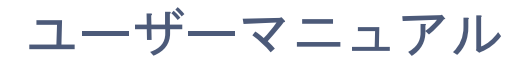

## 著作権および商標

#### 免責条項

本マニュアルの所有権はBrady Worldwide,Inc.(以下「Brady」という)に帰属します。本マニュアル の内容は予告なく改訂される場合があります。Bradyは何らかの改訂が行われる場合、その改訂内容 をユーザーに通知する責任は負いません。

本マニュアルは、著作権で保護されており、無断複写・転載を禁じます。本マニュアルのいかなる部 分も、Bradyからの事前の署名による同意なしに、いかなる方法によっても複写・複製することはで きません。

本書の作成においてはあらゆる予防措置が取られていますが、Bradyは、過失や作為、または不注意、 事故、他の原因によって引き起こされた損失または損害に対して、当事者に対していかなる責任も負 いません。Bradyはまた、本書に記載されている製品またはシステムの応用や使用、または本書の使 用によって生じた付随的損害または結果的損害に対して、いかなる責任も負いません。Bradyは、市 場性または特定目的への適合性に対する保証を一切行いません。

Bradyは、信頼性、機能、設計の改善を目的に、本書に記載されている製品またはシステムに対して 予告なしに変更を加える権利を保持しています。

#### 商標

Wraptor A6200は、Brady Worldwide,Inc.の商標です。

MicrosoftおよびWindowsは、Microsoft Corporationの登録商標です。

本マニュアルに記載されているブランド名および製品名はすべて、該当する企業または組織の商標™ または登録商標®です。

©2021 Brady Worldwide, Inc.All Rights Reserved.

Y4875106

改訂 B

Brady Worldwide,Inc. 6555 West Good Hope Road P.O.Box 2131 Milwaukee,WI 53201-2131 [www.Bradyid.com](http://www.bradyid.com/) セールス/カスタマーサポート:(888)250-3082

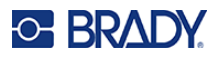

## **Brady** 保証

当社の製品は、購入者が実際の使用においてテストし、意図する用途への適合性を自ら判断すること を前提に販売されています。Bradyは購入者に対し、製品に材料および製造上の欠陥がないことを保 証しますが、この保証に基づく義務は、Bradyが販売した時点で欠陥があったことについてBradyが 納得する製品の交換に限定されます。この保証は、購入者から本製品を入手した人には適用されませ  $\mathcal{L}_{\alpha}$ 

本保証は、商品性または特定目的への適合性に関する黙示の保証、およびBrady側のその他の義務ま たは責任を含む(ただしこれらに限定されない)、明示または黙示を問わず、その他の保証に代わる ものです。いかなる状況においても、Brady製品の使用または使用不能に関連して発生するいかなる 損失、損害、費用または結果的損害についても、Bradyは一切責任を負いません。

## 安全および環境

Wraptor A6200プリンターを初めてご使用になる前に、このユーザーマニュアルをよくお読みになり、 ご理解の上ご使用ください。この取扱説明書はWraptor A6200プリンターの主な機能をすべて説明し ています。

### 安全上のご注意

Wraptor A6200プリンターをご使用になる前に、以下のことにご注意ください:

- プリンターを操作する前に、また手順を実行する前に、すべての手順をお読みください。
- 不安定な場所や台の上に本機を置かないでください。
- 本機の上には何も置かないでください。
- 上に障害物がないようにしてください。
- プリンターは、必ず通気性のよい場所で使用してください。換気のために設けられている本機の スロットや開口部を塞がないでください。
- 定格ラベルに記載されている電源のみを使用してください。
- 必ず付属の電源コードを使用してください。
- 電源コードの上には何も置かないでください。
- オーバーヒートを防ぐために、ファンの入口付近には何も置かないようにしてください。

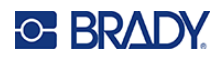

## <span id="page-3-0"></span>テクニカルサポートと登録

#### 連絡先

修理または技術サポートについては、以下のWebサイトにアクセスして、地域のBradyテクニカルサ ポートオフィスをご確認ください。

- 米[国:](http://www.bradyid.com/)**[www.Bradyid.com/techsupport](http://www.bradyid.com/techsupport)**
- ヨーロッ[パ:](https://www.bradyeurope.com/)**[www.Bradyeurope.com/services](http://www.bradyeurope.com/services)**
- アジア太平洋:**[www.Brady.co.uk/landing-pages/global-landing-page](http://www.brady.co.uk/landing-pages/global-landing-page)**
- オーストラリ[ア:](http://www.bradyid.com.au/)**[www.Bradyid.com.au/technical-support](http://www.bradyid.com.au/technical-support)**
- カナダ:**[www.Bradycanada.ca](http://www.bradycanada.ca/)**
- ラテンアメリカ:**[www.Bradylatinamerica.com](http://www.bradylatinamerica.com/)**

### 登録情報

プリンターの登録は、以下のWEBサイトで行ってください。

[www.Bradycorp.com/register](http://www.bradycorp.com/register)

### 修理・返却

修理のために製品を返送する必要がある場合は、修理や交換に関する情報を Bradyテクニカルサポー トにお問い合わせください。

## **C-BRADY**

## 目次

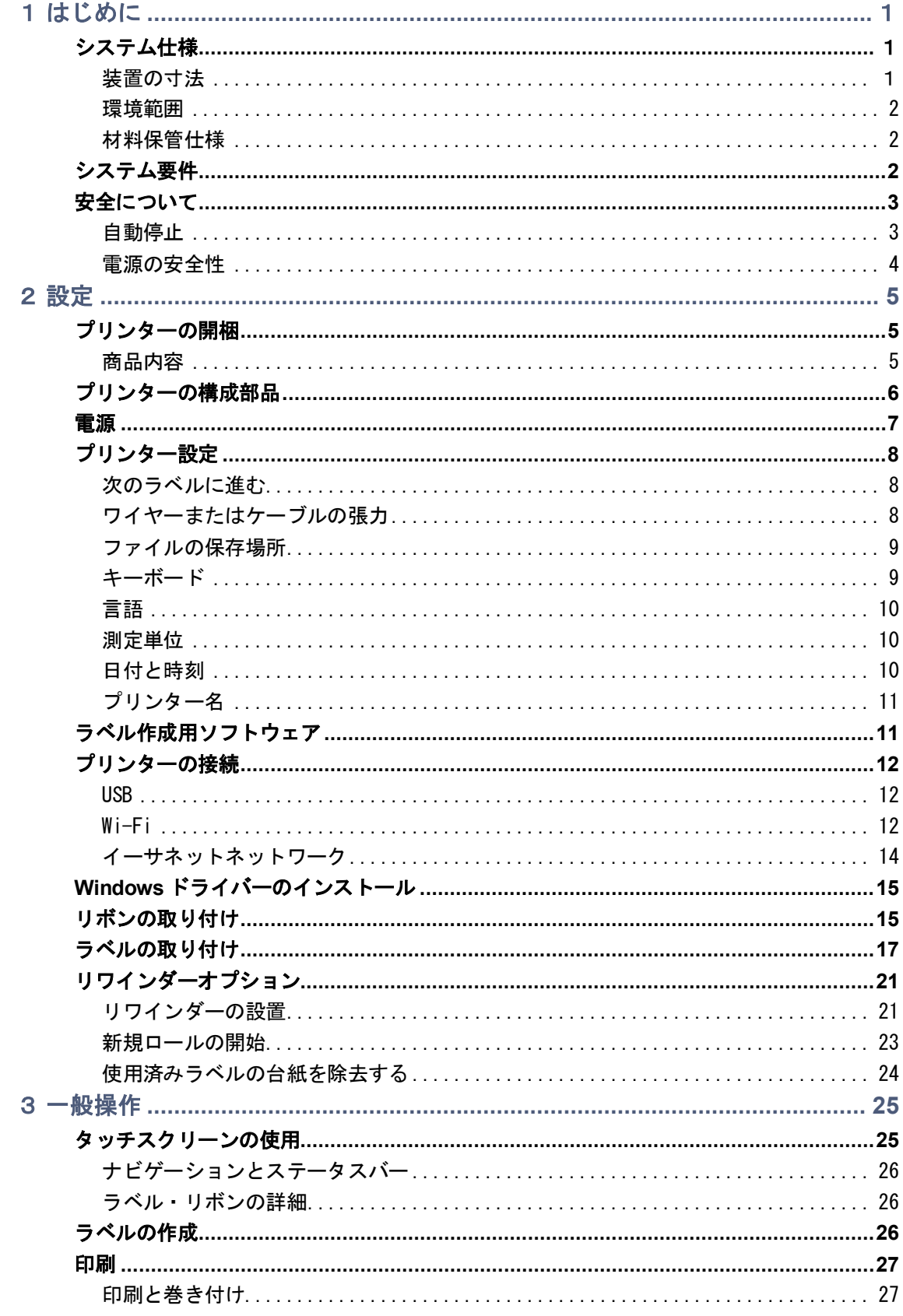

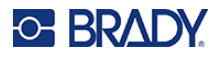

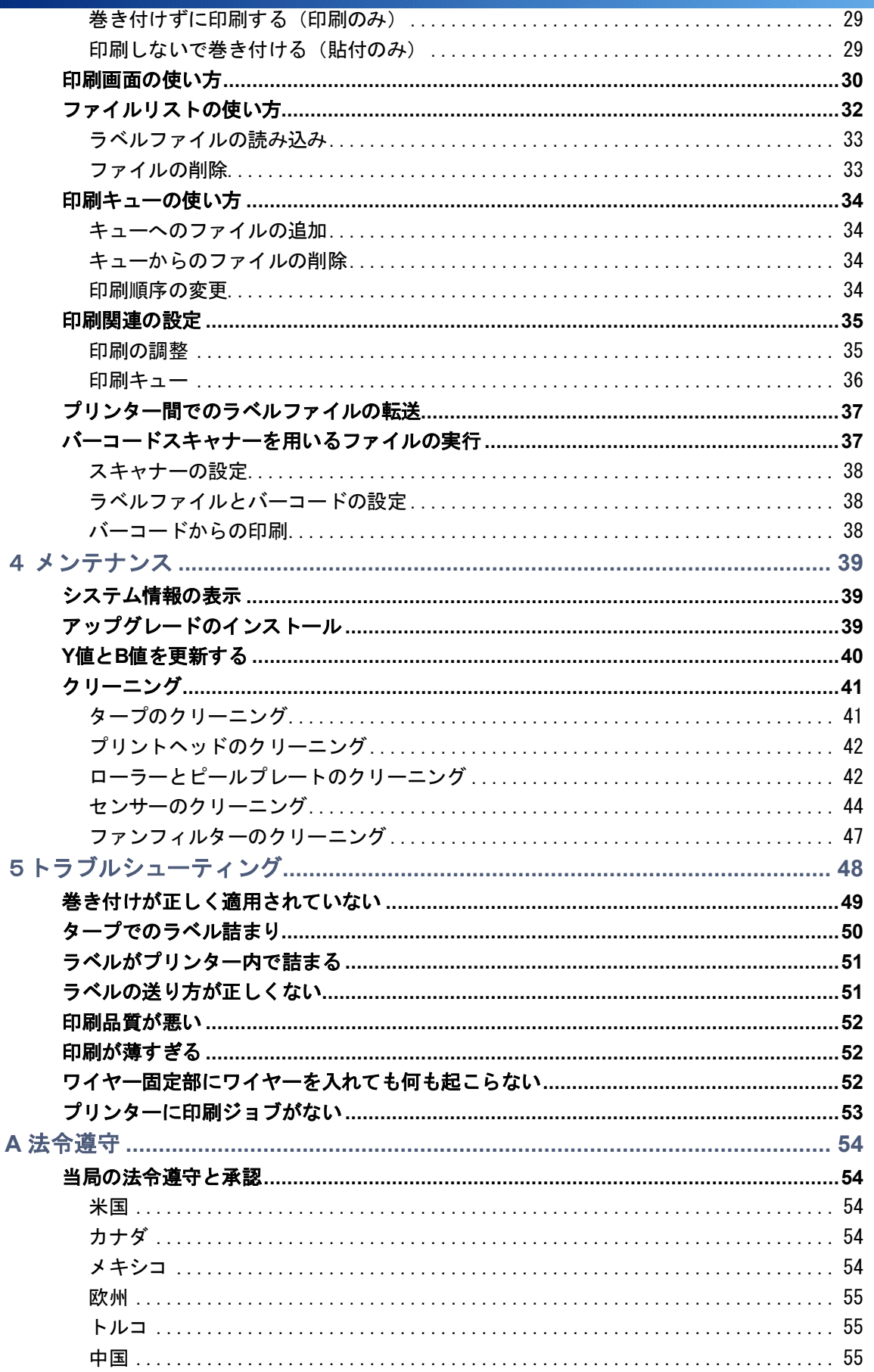

## **C-BRADY**

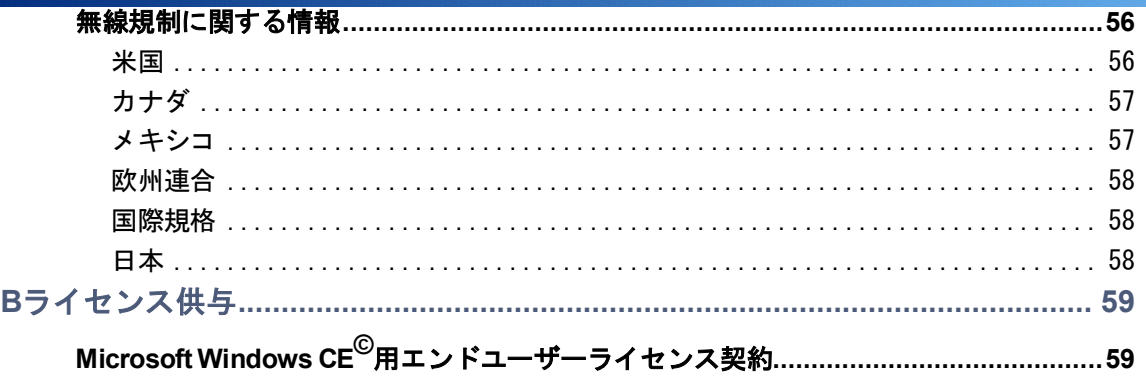

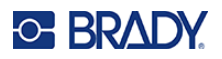

## <span id="page-7-0"></span>1 はじめに

WraptorA6200巻き付けプリンター用アプリケーターは、直径1.194~6.35mm(0.047~0.25インチ) のワイヤーおよびケーブルにラベルを印刷および巻き付けます。これには、ワイヤーまたはケーブル の周囲のケースも含まれます。Brady Workstationソフトウェアを使用してラベルをデザインします。 印刷と巻き付けるためにラベルをプリンターに装着します。

## <span id="page-7-1"></span>システム仕様

Wraptor A6200プリンターの仕様は次のとおりです。

- **300dpi**(**11.8** ドット**/mm**)印刷解像度
- **1.5** インチ**/**秒(**38.1mm/**秒)印刷速度
- 印刷・貼付けするのに巻き付け速度 **7** 秒以下)
- 直径 **0.047** インチ(**1.194mm**)から **0.25** インチ(**6.35mm**)までのワイヤーに対応
- **1** インチ(**25.4mm**)または **0.5** インチ(**12.7mm**)のラベル幅に対応
- 高さ **0.75** インチ(**19.05mm**)から **1.5** インチ(**38.1mm**)(印刷可能な最大高さ **1.25** インチ) までのラベルに対応
- 購入後 **6** ヵ月間保証
- **USB** メモリーに対応しており、スタンドアロンでの使用も可能です。**USB** メモリーは、**FAT**、 **FAT32**、**exFAT** のいずれかのファイルシステムでフォーマットされている必要があります。 **Wraptor A6200** プリンターは **NTFS** に対応していません。

#### <span id="page-7-2"></span>装置の寸法

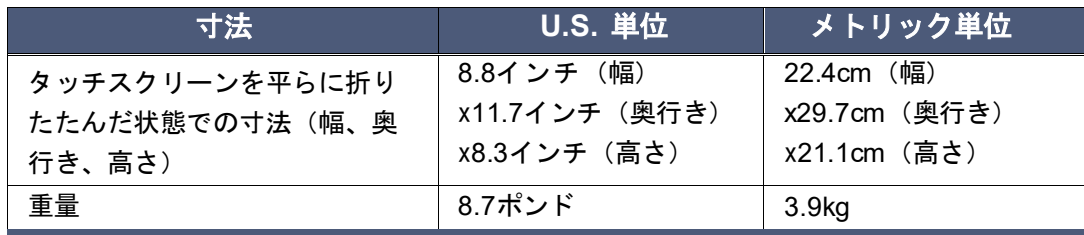

<span id="page-8-3"></span>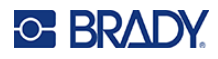

### <span id="page-8-0"></span>環境範囲

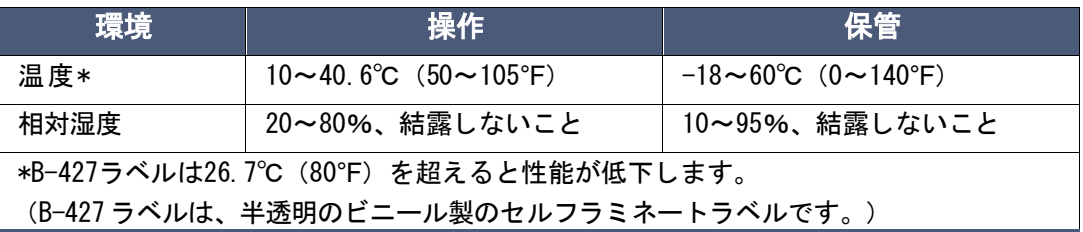

直射日光の当たる場所でのご使用はお控えください。

### <span id="page-8-1"></span>材料保管仕様

本製品に使用するラベルおよびリボンは、温度が26.7℃(80°F)以下、相対湿度が60%以下の環境で 元のパッケージのまま保管してください。

#### 電気仕様

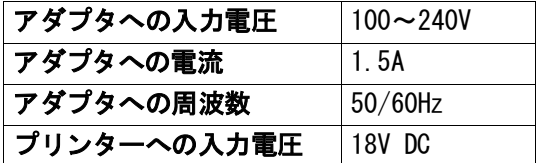

## <span id="page-8-2"></span>システム要件

Wraptor A6200プリンタードライバーをインストールするコンピュータの推奨環境は以下のとおりで す。

オペレーティングシステム:

- **Microsoft Windows 7**
- **Microsoft Windows 8**
- **Microsoft Windows 10**

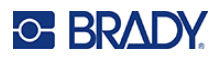

## <span id="page-9-0"></span>安全について

Wraptor A6200プリンターを安全にお使いいただくために、以下の事項をご確認ください。プリンター の設定や操作の前に、このセクションを必ずお読みください。

お使いの環境に対して定められている安全基準を必ずお守りください。また、お客様固有の基準に加 えて、以下の安全規則も遵守してください。

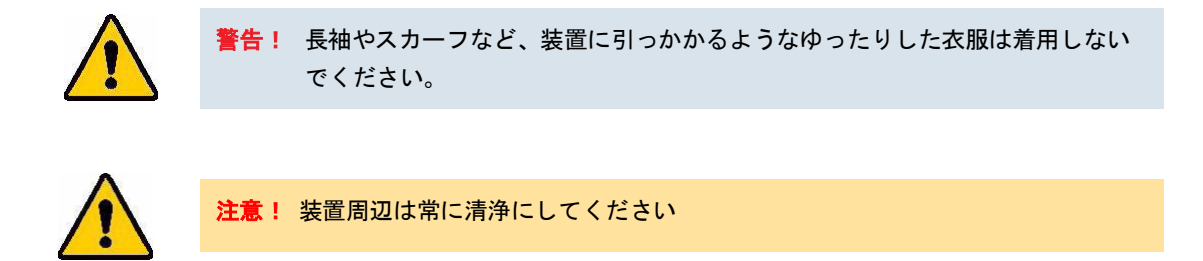

注意! プリンターの前面下部にあるティアブレードのエッジは尖っています。

### <span id="page-9-1"></span>自動停止

安全な操作のため、上部カバーを開くと、プリンター内の可動部品は自動的に停止します。巻き付け 装置の可動部は、巻き付けモジュールが開くと停止します。

#### 巻き付けモジュール

巻き付けモジュールを開くと、巻き付け装置が停止します。巻き付けモ ジュールを開くと、ラベルの印刷やピール、ラベルのフィードが可能で す。

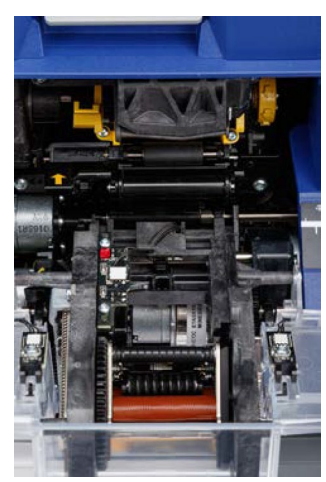

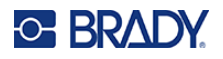

#### 上部カバー

上部カバーを開くと、印刷と巻き付けが停止します。ラベルを給紙するには、上部カバーを閉じる必 要があります。

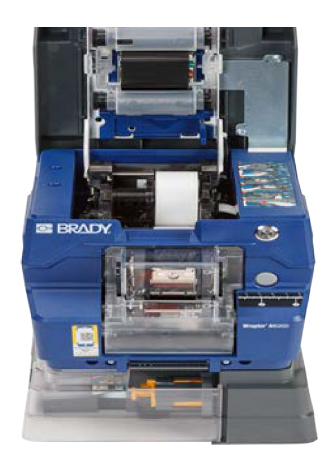

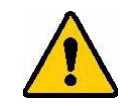

 $\frac{\pi}{6}$ 告! 自動停止機能を無効にしないでください。怪我の原因になります。

<span id="page-10-0"></span>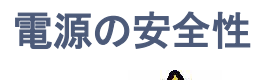

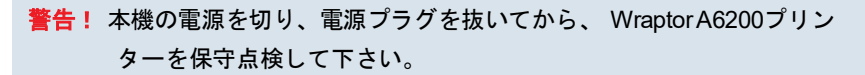

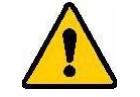

注意! 電源コンセントがアースされていることを確かめて下さい。

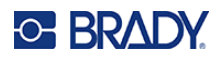

## <span id="page-11-0"></span>2 設定

## <span id="page-11-1"></span>プリンターの開梱

プリンターを製造元に返送する場合に備えて、梱包材はすべて保管してください。

注意! プリンターの前面下部にあるティアブレードのエッジは尖っています。

### <span id="page-11-2"></span>商品内容

- **Wraptor A6200** 巻き付けプリンター用アプリケーター
- 以下を含む **USB** メモリー:
	- **Wraptor A6200** ユーザーマニュアル
	- **Wraptor A6200** クイックスタートガイド

プリントドライバー

- ドライバーインストールガイド
- 印刷版クイックスタートガイド
- **Brady Workstation**ブレイディワークステーション、ダウンロード手順とライセンス用パスワー ド付き
- 電源コード、**AC** アダプタ
- **USB** ケーブル
- ラベル:**A62-3-427** ダイカット **25.4mmx31.75mm**(**1** インチ **x1.25** インチ)
- リボン:**A62-R4300** 黒

## <span id="page-12-0"></span>プリンターの構成部品

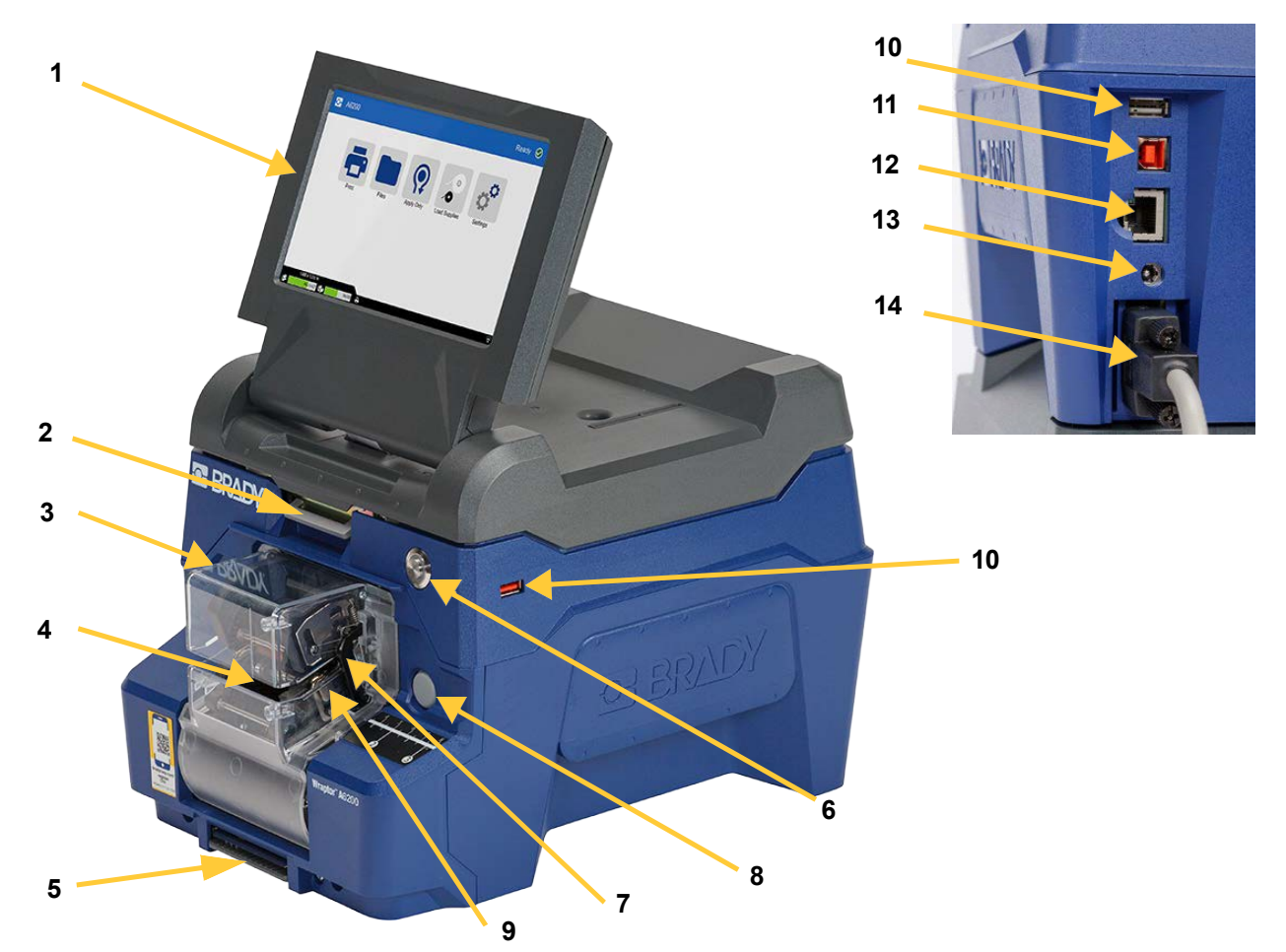

- 1. タッチスクリーン:指でタップしてメニューを操作します。 [「タッチスクリーンの使用」ペ](#page-31-1)ージ 25を参照してください。
- 2. カバーラッチ:上に持ち上げて、上部カバーを開きます。
- 3. 巻付けモジュール:透明のカバーとその内部全て。モジュールはヒンジでプリンターに接続 され、ラベルセットとクリーニング時に開閉する事ができます。巻付けモジュールが開く と、巻付けは自動的に停止します。
- 巻付け:ラベルをワイヤーに巻き付ける機構です。
- 5. ティアブレード:使用済み台紙をプリンターから引き剥がすのに使用します。
- 電源ボタン:プリンターの電源をオンまたはオフにします。
- トリガーバー:両側に 1 つずつ。トリガーバーは巻き付けを開始させます。 [「印刷と巻き付け」ページ](#page-33-1) 27 を参照してください

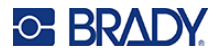

- 巻付けモジュールリリースボタン:ラベルセットやクリーニングの時に、巻き付けモジュー 8. ルを開くためのボタン。
- 9. ワイヤー固定部:ラベル巻き付け時、ワイヤー固定部分。
- **USB** ポート(タイプ **A**):USB メモリーを接続します。USB メモリーは、FAT、FAT32、 exFATのいずれかのファイルシステムでフォーマットされている必要があります。NTFSは、 Wraptor A6200 プリンターに対応していません。プリンターにはタイプ Aの USB ポートが 2 つあり、1 つは背面に、もう 1 つは側面にあります。
- 11. USB デバイスポート (タイプB): Brady Workstation ソフトウェアで作成したラベルをプ リンターに直接送信できるように、プリンターとコンピュータを USB ケーブルで接続しま す。
- 12. イーサネット接続: プリンターをローカルエリアネットワーク (LAN) に接続します。
- **AC** アダプターポート:プリンターに AC アダプタを接続します。
- 14. リワインダーポート:使用済みのラベル台紙を巻き取るための付属品を接続します。 [「リワインダーオプション」ページ](#page-27-0) 21を参照してください。

### <span id="page-13-0"></span>電源

プリンターの電源は、Brady提供のAC/DC電源アダプタから供給されます。

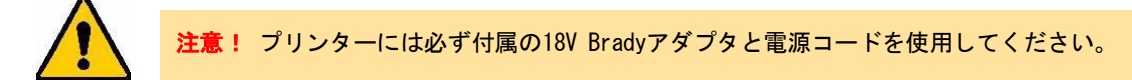

#### 電源を接続してプリンターの電源を入れるには:

- 北米または欧州以外の地域では、Brady 提供の 18V アダプタで安全認証電源コードを使用 してください。
- 2. 電源コードを付属の電源装置とコンセントに接続します。

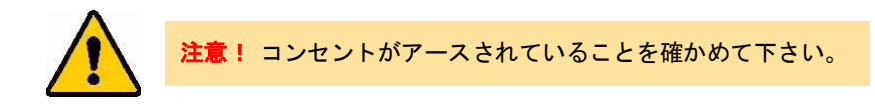

- 3. プリンターに電源を接続します。
- プリンター前面の電源ボタンを押します。初めて電源を入れたときは、画面の指示に従って 設定します。タッチスクリーンに表示される指示に従って操作してください。

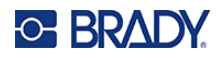

## <span id="page-14-0"></span>プリンター設定

初めてプリンターの電源を入れたときは、タッチスクリーンの指示に従って設定する必要がある項目 を順に確認します。次のセクションでは、これらの設定を今後変更する必要がある場合について詳し く説明し、プリンターを設定するときに考慮すべきいくつかの追加設定について説明します。 タッチスクリーンの使用方法については[、「タッチスクリーンの使用」ページ](#page-31-1)**25**をご参照ください。

## <span id="page-14-1"></span>次のラベルに進む

ファイル内の次のラベルにプリンターを進める方法を選択します。

印刷設定については[、「印刷関連の設定」ページ](#page-41-0)**35**を参照してください。

#### ラベルの進み方を設定する方法:

- 1. ホーム画面から「設定」をタップします。
- 2. 「システム構成」、「次のラベルに進む」の順にタップします。
- 3. 設定したい値をタップします。
	- 自動モードでは、印刷および巻き付け後に自動的に次のラベルに進みます。これが一 般的な動作モードです。
	- 手動モードでは、印刷画面のナビゲーションボタンを使用してプリンターを次のラベ ルに移動する必要があります[。「印刷画面の使い方」ページ](#page-36-0) 30 を参照してください。
- 4. ← をタップして前の画面に戻ります。

## <span id="page-14-2"></span>ワイヤーまたはケーブルの張力

ワイヤーにラベルを巻き付ける際、巻き付けのワイヤー固定部がワイヤーをクランプし、巻き付ける ようにホールドします。

#### 張力のオン**/**オフを切り替えるには:

- $\phi^{\text{o}}$ 1. ホーム画面から「設定」をタップします。
- 2. 「システム構成」をタップします。
- 3. 「張力をかける」をタップし、次のいずれかをタップします。
	- オフ:オフの状態では、プリンターのラベルを巻き付時、ワイヤー固定部分がワイヤー を固定しますが、張力はかかりません。これは、光ファイバーケーブルのように張力 に敏感なケーブルには有効ですが、巻き付けの質が低下する可能性があります。 オン:通常の操作に推奨します。オンの場合、プリンターのワイヤー固定部がワイヤー
	- をクランプし、張力をかけてスムーズに巻き付けます。
- をタップして前の画面に戻ります4.

**C-BRADY** 

### <span id="page-15-0"></span>ファイルの保存場所

プリンターがメモリーまたはUSBメモリーのどちらからファイルにアクセスするかを選択します。

#### 保存場所を設定するには:

- 1. ホーム画面から **「設定」**をタップします。 む
- 2. [システム構成]をタップしてから「保存場所」をタップします。
- 3. 設定したい値をタップします。
	- 内部メモリー:プリンターを USB ケーブルでコンピュータに直接接続している場合や、 ネットワークに接続している場合は、このオプションを選択します。Brady Workstation ソ フトウェアからラベルを印刷すると、印刷ファイルがプリンターの内部メモリーに送信さ れます。ホーム画面で「印刷」をタップすると、プリンターは内部メモリーのファイル一 覧にアクセスします。
	- 外部ストレージ:1つの Wraptor A6200 プリンターから別のプリンターにファイルを転送 する場合に、このオプションを選択します。USB メモリーをプリンターの USB ポート に挿入します。BradyWorkstation ソフトウェアからラベルを印刷すると、印刷ファイルが USB メモリーに送信されます。ホーム画面で「印刷ジョブ」をタップすると、プリンター が USB メモリーからファイル一覧にアクセスします。詳細については、「プリンター間で [のラベルファイルの転送」ページ](#page-43-0) 37 を参照してください。
- ← をタップして前の画面に戻ります。  $4.$

### <span id="page-15-1"></span>キーボード

プリンターの名前を指定するときなど、データを入力する必要がある場合にはキーボードが画面に表 示されます。使用する文字セットは各言語で異なるため、さまざまな文字セットのキーボードが必要 になる場合があります。デフォルトでは、言語設定に応じて適切なキーボードが表示されます。たと えば、プリンターの言語が簡体字中国語に設定されている場合、プリンターは自動的に簡体字中国語 のキーボードを表示します。デフォルトのキーボードしか使用しない場合は、キーボード設定を変更 する必要はありません。

#### キーボードを選択するには:

- 1. ホーム画面から**「設定」**をタップします。 6<sup>0</sup>
- 「システム構成」をタップしてから「バーチャルキーボード」をタップします。サポートさ れているキーボードの一覧が表示されます。
- 3. プリンターを使用するときに使う、各キーボードのチェックボックスをタップします。複数 のキーボードを選択することもできます。一覧の一番上には(プリンターの言語に対応し た)デフォルトのキーボードが表示されます。

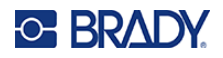

#### <span id="page-16-0"></span>言語

タッチスクリーンに表示される言語を設定するには:

- $\phi^0$ 1. プリンターの電源が入っている状態で、[設定]をタップします。
- 2. 「システム構成」、「言語」の順にタップします。
- 設定したい言語をタップします。使用可能なすべての言語を表示するには、スクロールが必 要です。画面をタッチして、指を上下にドラッグするとスクロールします。
- 4. ← をタップして前の画面に戻ります。

#### <span id="page-16-1"></span>測定単位

単位を「インチ」または「ミリ」に設定します。

#### 単位を設定する方法:

- $\phi^{\text{o}}$ 1. ホーム画面から「設定」をタップします。
- 2. 「システム構成」、「測定単位」の順にタップします。
- 「インチ」または「ミリ」のいずれかをタップします。
- 4. ← をタップして前の画面に戻ります。

#### <span id="page-16-2"></span>日付と時刻

プリンターの時計を現在の日付と時刻に設定します。

#### 日付と時刻を設定するには:

- $\phi^0$ 1. ホーム画面から「設定」をタップします。
- 2. 「システム構成」、「日付と時刻」の順にタップします。画面の左側には現在の設定が表示さ れています。
- 設定を変更するには、右のコントロールをタップします。
	- 24 時間形式で表示します。スイッチをタップすると、24 時間表示と AM/PM 表示の 12時間表示が切り替わります。スイッチが赤色のときは、プリンターは 12 時間表示 を使用します。スイッチが緑色のとき、24 時間表示を使用します。
	- 日付の設定:タップして日付コントロールを表示します。付を変更するには、エレメ ントをタップして新しい日付を選択するか、エレメントの上または下にある矢印をタ ップします。
	- 時間の設定:タップしてタイムコントロールが表示します。時間を変更するには、エ レメントをタップして新しい時間を選択するか、エレメントの上または下にある矢印 をタップします。
- をタップして前の画面に戻ります $\overline{4}$ .

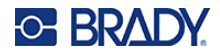

### <span id="page-17-0"></span>プリンター名

プリンター名は、Wi-Fi接続でパソコンがプリンターを検索するときに表示されます。

#### プリンター名を変更するには:

- $\alpha^0$ 1. プリンターの電源が入っている状態で、[設定]をタップします。
- 2. 「接続」をタップし、「プリンター名」をタップします。キーボードが表示されます。
- プリンター名に使用できる文字は、A~Z、a~z、0~9、 -のみです。どのキーボードがプ リンターで有効になっているかにかかわらず、前述の使用できる文字が記載されたキーボー ドが表示されます。
- 4. タッチスクリーンのキーボードを使用して、プリンターの名前を入力します。
- 5. 完了したら ◆ ■ をタップします。

Wi-FiでBrady Workstationソフトウェアを使用している場合は、プリンターを選択するとこの名前が 表示されます[。「ラベル作成用ソフトウェア」ページ](#page-17-1)**11**[と「プリンターの接続」ページ](#page-18-0)**12**を参照して ください。

## <span id="page-17-1"></span>ラベル作成用ソフトウェア

パソコンにラベリングソフトウェアをインストールし、プリンターとの接続を設定した後、ソフトウ ェアを使ってラベルをデザインし、プリンターに送信します。

BradyWorkstationソフトウェアは、特定の目的のためのラベル作成を簡素化するさまざまなアプリケー ションを搭載しています。また、カスタムラベルデザインのための使いやすいアプリケーションも提 供しています。このプリンターには、Brady Workstation 製品およびワイヤーIDスイートのライセン スが付属しています。

#### 製品およびワイヤー**ID**スイートをインストールするには、以下の手順に従います。

- 1. プリンターがネットワークにつながっていることを確認します。
- [workstation.Bradyid.com/PWID](http://www.workstation.bradyid.com/PWID) にアクセスします。
- 画面の指示に従って、本ソフトウェアをダウンロードし、インストールしてください。
- 本ソフトウェアを起動して、起動が必要なアプリを開いたときに、画面の指示に従ってソフ トウェアを起動してください。プリンターに付属の印刷付属文書に記載されているライセン ス ID とパスワードを使用します。

その他のBrady Workstationソフトウェアや追加ライセンスについては、 [www.workstation.Bradyid.com](http://www.workstation.bradyid.com/)にアクセスするか、Bradyの担当者にお問い合わせください。

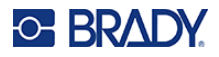

## <span id="page-18-0"></span>プリンターの接続

Wi-Fiワイヤーレスネットワーク、イーサネットネットワーク、またはUSBケーブルを使ってラベリ ングソフトウェアに接続します。

### <span id="page-18-1"></span>**USB**

USB2.0でコンピュータと接続する場合は、付属のUSBケーブルを本プリンターとパソコンに接続し てください。Brady Workstationソフトウェアは、USBケーブルで接続されているプリンターを自動 的に検出します。

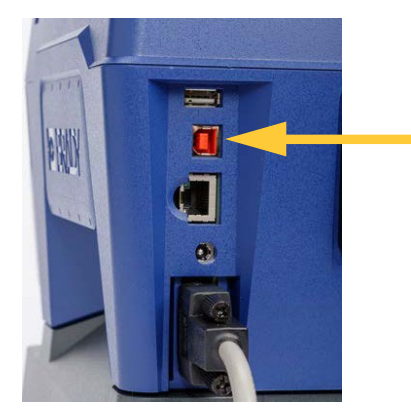

注:Brady Workstationソフトウェアを使用していない場合は、プリンタードライバーをインストー ルする必要があります。プリンターに付属のUSBメモリーにある「ドライバーインストールガイ ド」のPDFファイルを参照してください。

### <span id="page-18-2"></span>**Wi-Fi**

Wi-Fiネットワークに接続するには、ネットワークを検索して選択するか、ネットワーク設定を手動 で入力します。接続されると、プリンターはそのネットワーク上のデバイスと通信できます。

- 注:パスワードとユーザー名の入力用のオンスクリーンキーボードには、ネットワークの ユーザー名とパスワードに使用できる文字しか表示されません。そのため、**[** 設定 **]** で有効にしたキーボードとは異なるキーボードが表示される場合があります。
- 重要! エンタープライズネットワークでWi-Fi接続を設定する前に、プリンターに現在 の日付と時刻が設定されていることを確かめて下さい。日付と時刻が最新でない 場合、プリンターが接続を確立できないことがあります[。「日付と時刻」ページ](#page-16-2) **[10](#page-16-2)** を参照してください。

Brady Workstationフトウェアを使用していない場合は、プリンタードライバーをインストールする 必要があります。プリンターに付属のUSBメモリーにある「ドライバーインストールガイド」のPDF ファイルを参照してください。

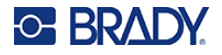

検索して接続

これが最も簡単で一般的な接続方法です。

#### **Wi-Fi**ワイヤーレスネットワークに接続するには:

- 1. プリンターの電源が入っていることを確認します。
- 2. 「設定」をタップします。 お
- 3. 「接続」をタップします。

「Wi-Fiネットワーク」をタップすると、Wi-Fiがオンになります。プリンターがWi-Fiネットワークを 検索し、見つかったネットワークの一覧を表示します。タッチしてドラッグし、リストをスクロール します。(スタティックIPアドレスやDHCPでネットワークを識別する必要がある場合は[、「手動での](#page-19-0) [設定入力」ページ](#page-19-0)**13**を参照してください)。

使用するネットワークをタップします。ご使用のネットワーク環境に合わせて必要な情報を入力して 下さい。

- ネットワークがロックされていない場合は、タップするだけでネットワークに接続されます。
- ネットワークがロックされている場合(ロック記号で示される)は、ネットワーク名をタップ すると「認証」が表示されます。「認証」をタップし認証方法を選択し戻る(アイコン)ユー ザー名とパスワードを入力します。キーパッドが開くので、パスワードを入力し ▲━━┛をタ ップします。
- 必要なネットワークが一覧にない場合は、検出できていない可能性があります。リストの一番 下までスクロールし、「その他」をタップします。「パーソナルネットワーク」または「エンター プライズネットワーク」のいずれかを選択します。選択した内容に応じた設定が表示されます。 設定には、お客様の IT 部門からの情報が必要な場合があります。

#### <span id="page-19-0"></span>手動での設定入力

静的またはDHCPでネットワークを識別する必要がある場合は、この方法を使用します。ネットワー ク管理者に問い合わせてください。

#### **Wi-Fi**ワイヤーレスネットワークに接続するには:

- 1. プリンターの電源が入っていることを確認します。
- 2. 「設定」をタップします。 0
- 3. 「接続」をタップします。
- 4. 「詳細ネットワーク設定」をタップします。
- 「**Wi-Fi**」をタップします。
- 「**IP** 設定」をタップし、次のいずれかをタップします。
- DHCP:DHCP アドレスは動的なもので、システムは DNS サーバーを使用してプリンター の IP アドレスを取得します。
- 8. 静的: プリンターの IP アドレスを手動で入力する場合は、「静的」を選択します。
- 9. 戻る ← をタップすると「Wi-Fi」画面に戻ります。
- 残りの設定項目は、ネットワーク管理者に相談してください。
- イトをタップすると、ホーム画面に戻ります。 11.

### <span id="page-20-0"></span>イーサネットネットワーク

このセクションでは、イーサネット(TCP/IP)接続で通信するためのプリンターの設定方法につい て説明します。

**注:**Windowsドライバー(「Windows[ドライバーインストール」ページ](#page-21-0)15参照)を使用する場合は、ドライ バーをインストールする前にイーサネット接続を設定することをお勧めします。イーサネット接続を 設定する前にドライバーがすでにインストールされている場合は、IPアドレスを更新するために、 Windowsでプリンターのポート設定を編集する必要があるかもしれません。

#### プリンターのネットワーク設定:

- 1. プリンターの電源が入っていることを確認します。
- 2. 「設定」をタップします。 <mark>。<sup>3</sup></mark>
- 3. 「接続」をタップします。
- 「詳細なネットワーク設定」をタップし、「イ**―**サネット」をタップします。
- 「**IP** 設定」をタップします。
- ネットワークが DHCP を使って IP アドレスを自動的に割り当てる場合は、「**DHCP**」をタ ップします。
- 7. ネットワークで IP アドレスを手動で指定する必要がある場合は、「静的」をタップします。 戻る ∠ をタップすると、「ネットワーク」画面に戻ります。
- 「ネットワーク」画面で IP アドレスやその他の設定を入力するには、ネットワーク管理者 に問い合わせてください。
- 9. ホームボタン キ をタップして、ホーム画面に戻ります。

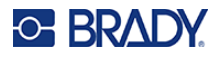

## <span id="page-21-0"></span>**Windows** ドライバーのインストール

Brady Workstationソフトウェアを使用している場合は、Windowsドライバーをインストールする必 要はありません。以下のいずれかを使用している場合は、Windowsドライバーをインストールする必 要があります。

**CODESOFT** コードソフト

**Brady Workstation** ブレイディワークステーション

プリンターに付属のUSBメモリーにある「ドライバーインストールガイド」のPDFファイルを参照し てください。

## <span id="page-21-1"></span>リボンの取り付け

リボンは、電源をオンまたはオフにして取り付け出来ます。Wraptor A6200プリンターは、A6200 シ リーズR4300リボン(部品番号 A62-R4300)を使用します。

#### リボンを変更するには:

ラッチを引き上げて、プリンターのカバーを開 けます。

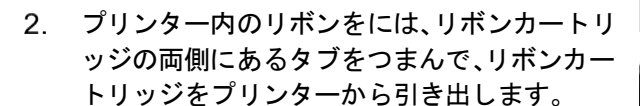

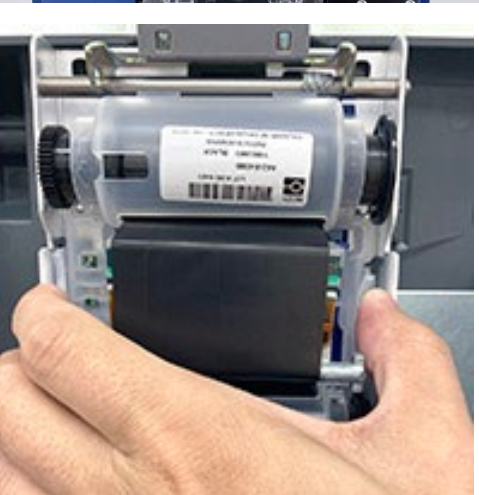

**E BRAD** 

リボンが使用済みの場合は、地域の規制に従ってカート

リッジをリサイクルして下さい。リボンが使用済みでない場合は、涼しい乾燥した場所に保管してく ださい。未使用のリボンは、劣化が始まるまでの最大6ヶ月間使用できます。

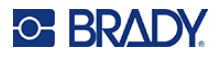

新しいカートリッジは、上の写真のようにラベルを上に、Bradyのロゴを下にしてください。 フィンガータブをつかみ、プリントヘッドの上に直接置き、少し押して所定の位置にはめ込 みます。

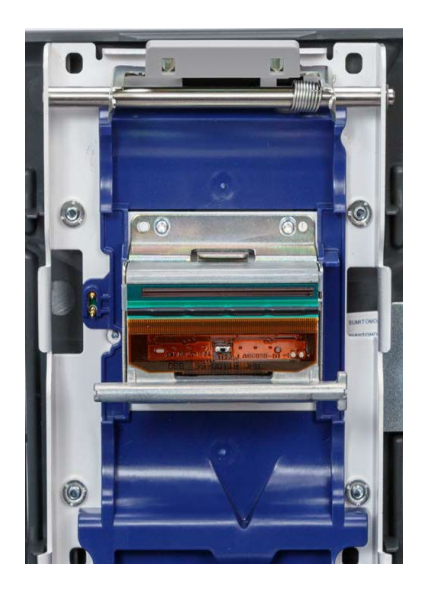

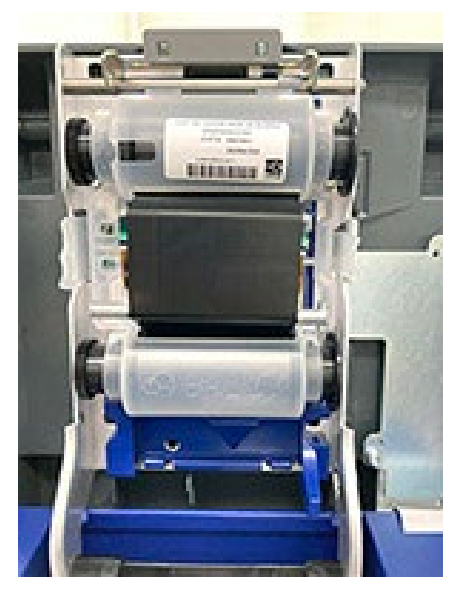

リボンに弛みがある場合は、上部のスプールを回して使用済みのリボンをスプールに巻き取り、新し い未使用のリボンだけを露出させます。

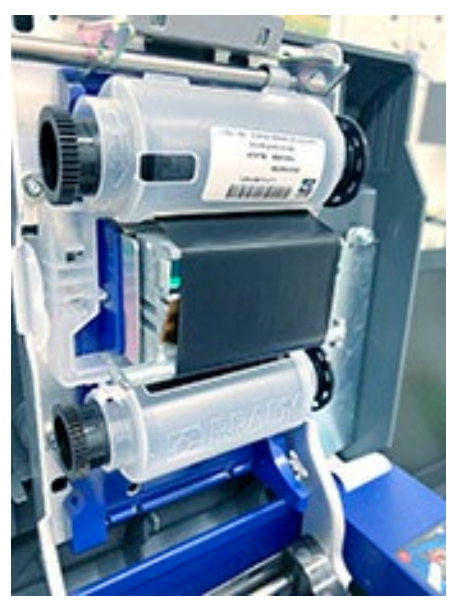

カバーは、ラッチがかかるまで閉じます。

現在インストールされているリボンとリボンの残量を、タッチスクリーンのステータスバーで確かめ ることができます[。「タッチスクリーンの使用」ページ](#page-31-1)**25**[と「ラべル・リボンの詳細」ページ](#page-32-1)**26**を参 照してください。

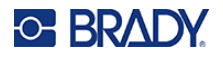

## <span id="page-23-0"></span>ラベルの取り付け

Bradyのラベルにはスマートセル技術が搭載されており、プリンターとBradyのラベル作成ソフトウ ェアがラベルの種類を認識し、多くのラベルフォーマットの詳細を自動的に設定できます。Brady純 正のA62シリーズのラベルのみをご使用ください。

#### ラベルを取り付けるには:

- 1. プリンターの電源を入れ、ホーム画面で「消耗品の取り付け」をタップします。([「タッチ](#page-31-1) [スクリーンの使用」ページ](#page-31-1) **25** をご覧ください。)
- 2. ラッチを引き上げて、プリンターのカバーを開けます。

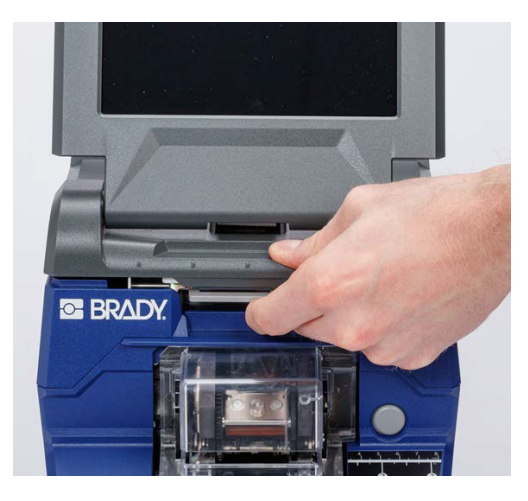

ラベル交換の場合は、今使用しているラベルロールを取り外します。(プリンターには、ラ ベルパスに取り付けられた台紙が付属しています。取り外す前に正しい位置を確かめて下さ  $\mathsf{L}(\lambda)$ 。

a.ロールの端の空の台紙を、少なくとも 152.4mm (6 インチ) 残します。 b.今後このロールを再度取り付ける場合は、空の台紙の長さが必要になります。 c.プリンターの前面にあるグレーのボタンを押して、巻付けモジュールを開きます。 d.黄色のつまみを押してピーラーのドアを開きます。

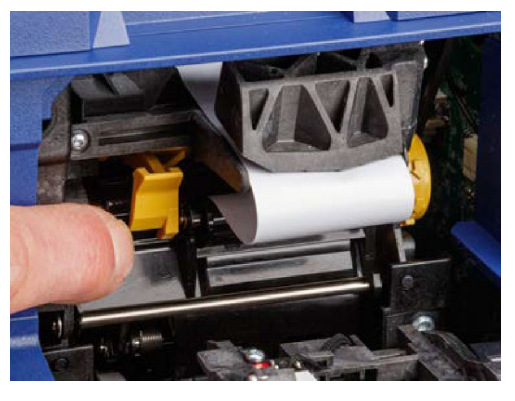

ピーラードアが閉まっているピーラードアが開いている

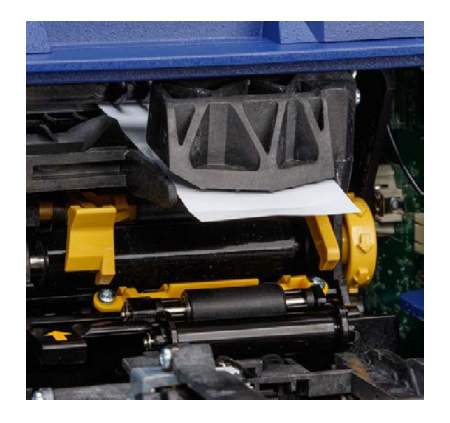

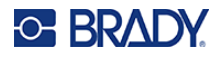

**e**.指でゆっくりとロールを巻き取り、ラベルをラベルパスから引き出します。

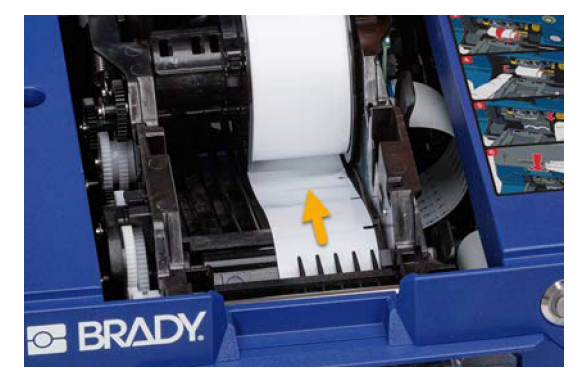

**f.**ラベルロールをつかみ、ゆっくりと引き上げます。

- 新しいラベルを取り付ける際、ロールの先端を覆っている保護テープを取り除きます。
- 下の写真のようにラベルをセット。スマートセルの位置を確認し、ラベルロールがラベル供 給部の下までしっかりと格納されていることを確認してください。

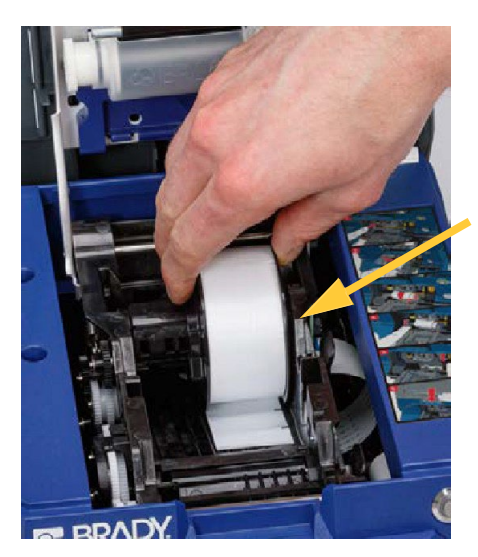

スマートセル

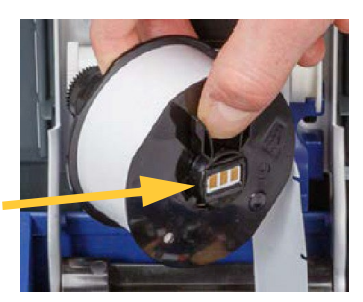

- プリンターの前面にあるグレーのボタンを押して、巻付けモジュールを開きます。
- 7. ラベルロールの先端をプリンターの前面に通しま す。台紙の先端をプリンターの前面に通します。 その時、写真下のように、突起部の下に台紙を滑 り込ませて下さい。ロールの最初の数十センチは、 ラベルを剥がし、ラベルが付いていない台紙だけ にしてください。

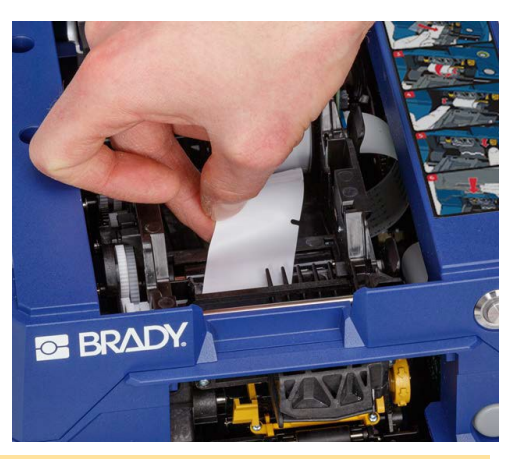

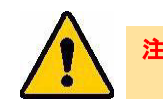

注<mark>意!</mark> 台紙にラベルが付いているとラベルが詰まってしまう恐れがあります

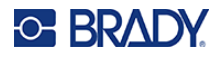

台紙を右にスライドさせ、ピールプレートとピールアシストプレートの間に通します。

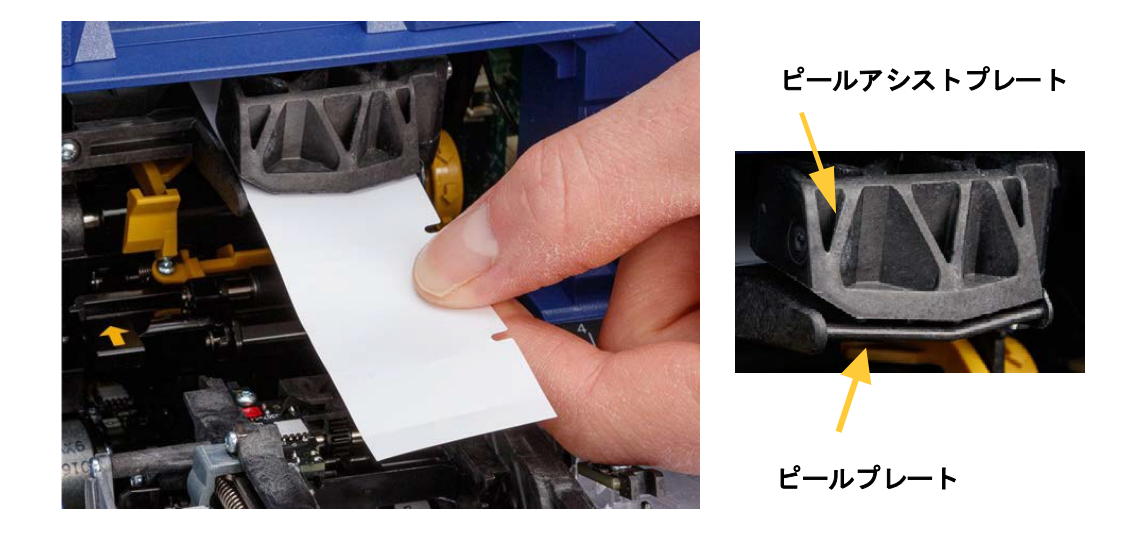

9. 黄色のつまみを押してピーラーのドアを開きます。約6インチ (約 152.4mm)の台紙を手 前に引き出します。

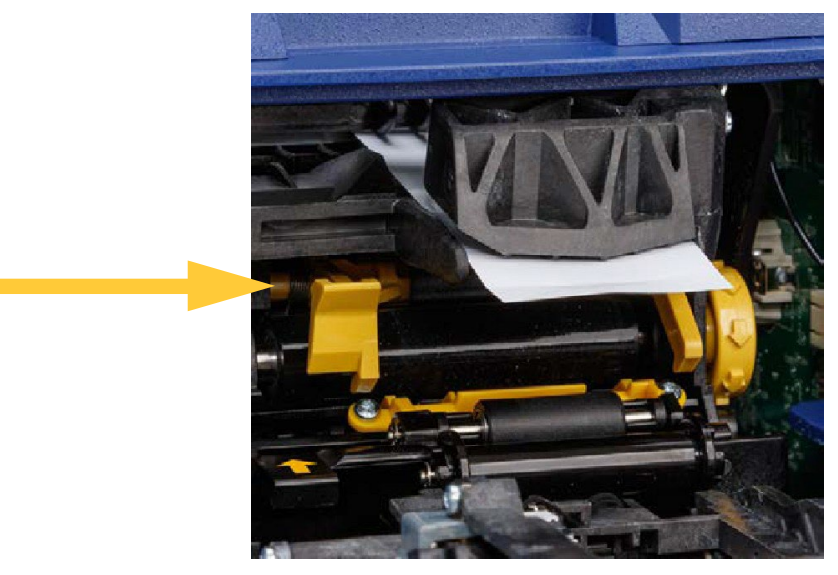

ピーラードアが開いている

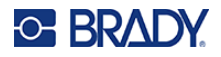

台紙を 2 つのローラーの後ろにある黄色と黒の開口部に、ストッパーに当たるまで挿入し ます。

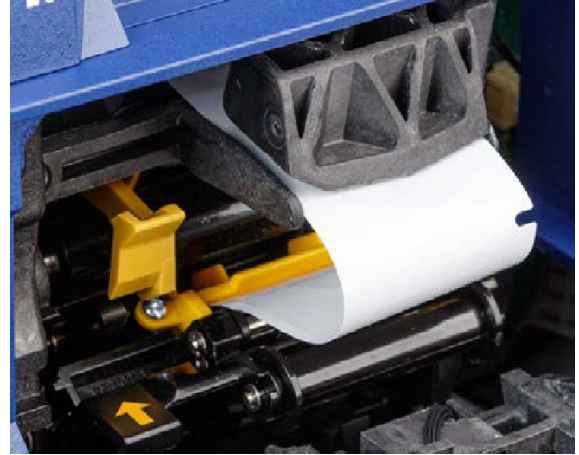

11. ピーラーのドアを上に持ち上げて閉じます。

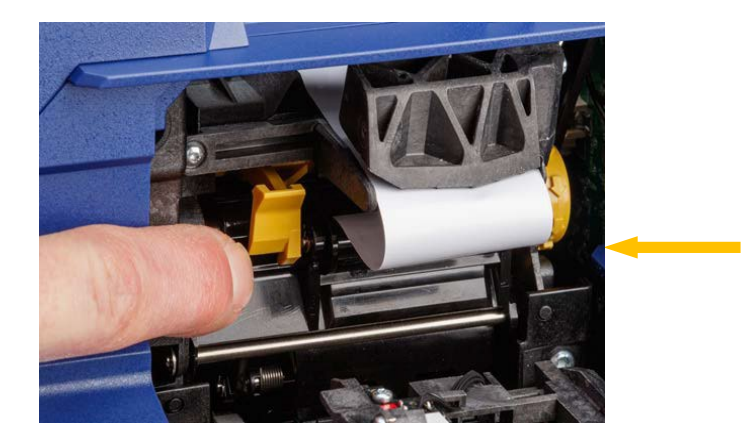

- ピーラーの右側、矢印の黄色いホイールを回して、台紙の弛みをなくします。
- プリンターの上部カバーを、ラッチがかかるまで閉じます。
- 14. タッチスクリーンに表示されている「消耗品の取り付け」をタップして、ラベルを進めま す。プリンターからラベルが出てくるまで、数回タップする必要があります。
- 排出したラベルを取り出します。この操作を行わないと、紙詰まりの原因になります。
- 巻付けモジュールを閉じます。
- 17. タッチスクリーンで「完了」をタップします。
- 18. インをタップ。

## <span id="page-27-0"></span>リワインダーオプション

リワインダーオプションは、販売代理店から部品番号A6200リワインダーで別途購入できます。リワ インダーオプションは、ラベルを印刷した後にラベル台紙を巻き取り、プリンター周辺を整理整頓で きます。使用済みのラベル台紙は、使用頻度の高いプリンターの周りにどんどん溜まっていき、プリ ンターから出るラベル台紙の邪魔になって、プリンターを詰まらせてしまうことがあります。リワイ ンダーの重さは1.5kg (3.2ポンド)です。

### <span id="page-27-1"></span>リワインダーの設置

#### リワインダーの設置方法:

- 平らな作業台に、空いたスペースを設けてください。本プリンターの電源を切ってコンセン トを抜いてください。
- 上部カバーと巻付けモジュールが閉じてラッチされ、タッチスクリーンがカバーに対して平 らになっていることを確認します。

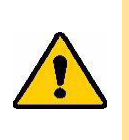

注意! タッチスクリーンが損傷しないように、カバーに対して平らになっていることと、 作業面に物がないことを確かめてから、プリンターをひっくり返してください。プ リンターの損傷を防ぐため、上部カバーと巻付けモジュールを閉じてラッチで固定 し、開かないようにします。電源ケーブルとUSBケーブルを抜いて、プリンターをひ っくり返しても引っかかってプリンターが落ちないようにします。

プリンターを上下ひっくり返し、プリンターの底面にあるネジ穴と、リワインダーのネジが 揃うように、リワインダーをセットします。

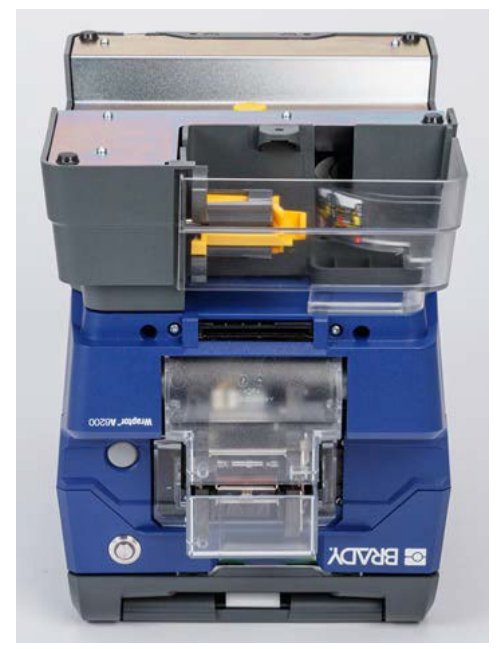

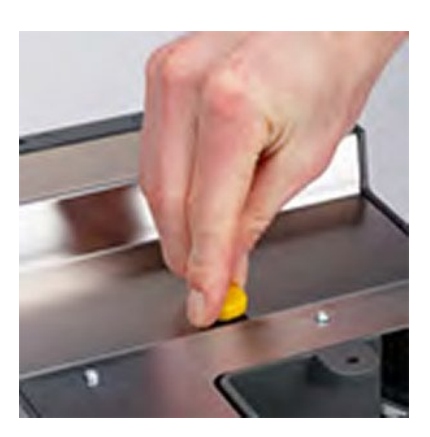

ネジを締めます。

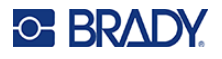

プリンターを上下もとに戻します。リワインダーからのケーブルを、プリンター背面のリワ インダーポートに取り付けます。

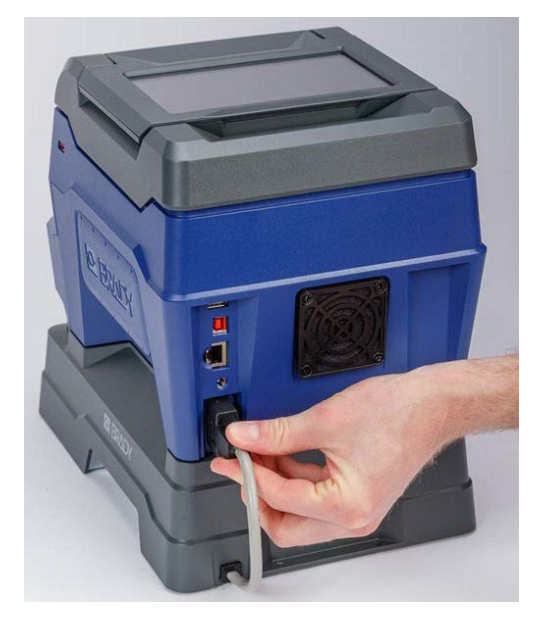

電源ケーブルと通信ケーブルをプリンターに接続します。

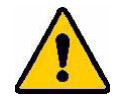

注意! リワインダーを取り付けた状態でプリンターを移動させるときは、リワインダーが完 全に固定されていない場合に破損しないように、リワインダーの両側にある切り込 みから持ち上げてください。

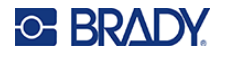

### <span id="page-29-0"></span>新規ロールの開始

#### ラベルの台紙を巻き取る手順は、以下の通りです。

- ラベル[を「ラベルの交換」ページ](#page-23-0) **17** を参照にセットします。
- 2. ラベルは、約 152.4mm (6 インチ)の台紙がプリンターから排出されるまで印刷します。 (または、タッチスクリーンの「消耗品のフィード」を押してラベルを排出します。)

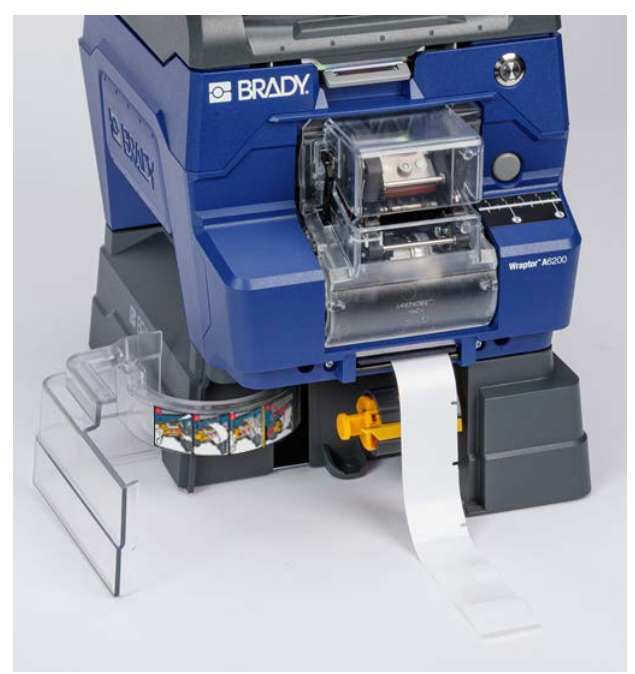

- リワインダーの正面のドアを開けます。
- 巻き取り軸の黄色のバーを下向きにして、台紙の端をバーの上のスロットに挿入します。黄 色いバーを元に戻して、台紙を巻き取り軸に固定します。

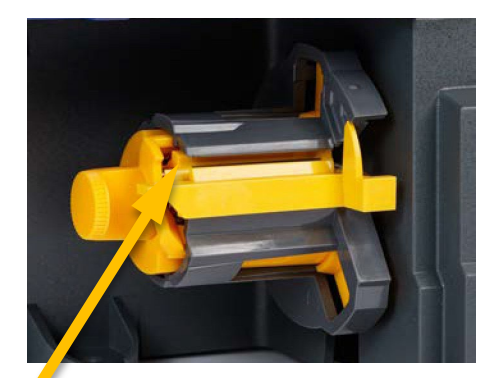

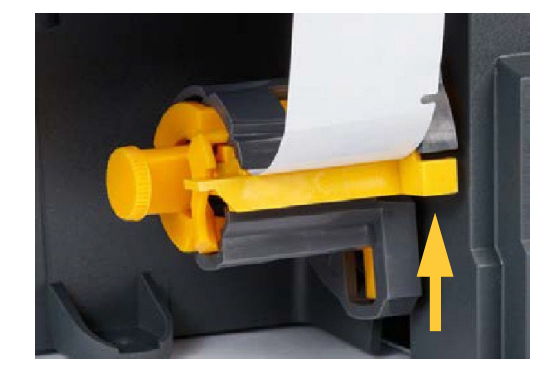

ここにラベルの台紙を挿入します

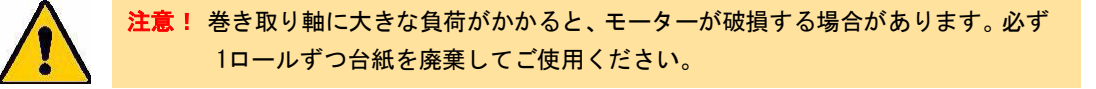

## <span id="page-30-0"></span>使用済みラベルの台紙を除去する

プリンターのラベルを交換するときは、必ず巻き取り軸にある使用済み台紙を除去してください。

巻き取り軸から使用済台紙を取り除く手順:

- 1. ティアブレードを使用して使用済みの台紙をラベルロールから切り取ります。
- リワインダーの正面のドアを開けます。
- 巻き取り軸の左側にある黄色いノブをスライドさせます。これにより台紙が緩み巻き取り軸 からスライドして外れます。
- 使用済台紙を取り除きます。

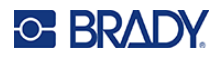

## <span id="page-31-0"></span>一般操作

## <span id="page-31-1"></span>タッチスクリーンの使用

プリンターのタッチスクリーンを使用して設定やステータスを確認し、ラベルの印刷と巻き付けなど の機能を設定します。指で画面をタッチして選択します。画面はヒンジで固定されており、表示角度 を上下に調整できます。

> 注:ペンなどの鋭利なものを使用しないでください。タッチスクリーンの表面を傷つける 恐れがあります。

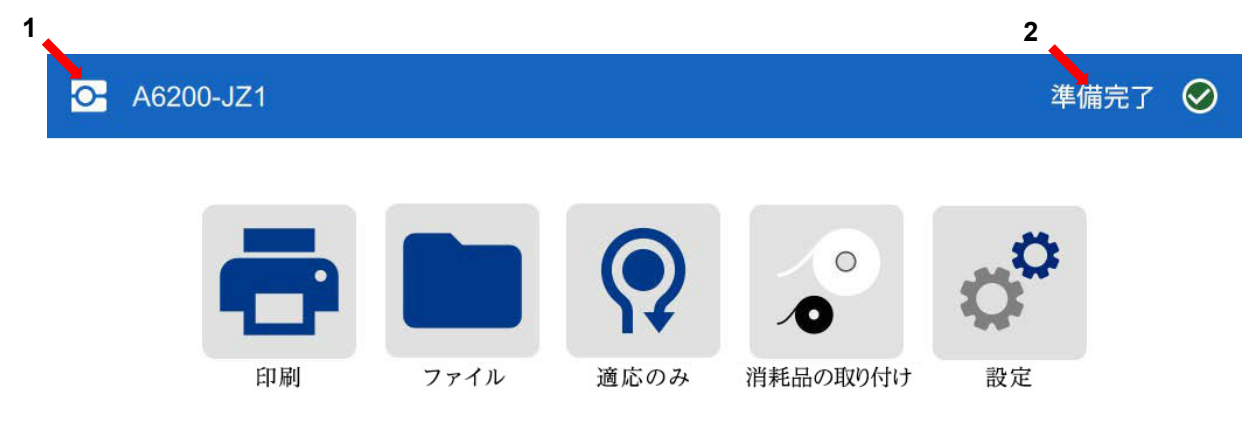

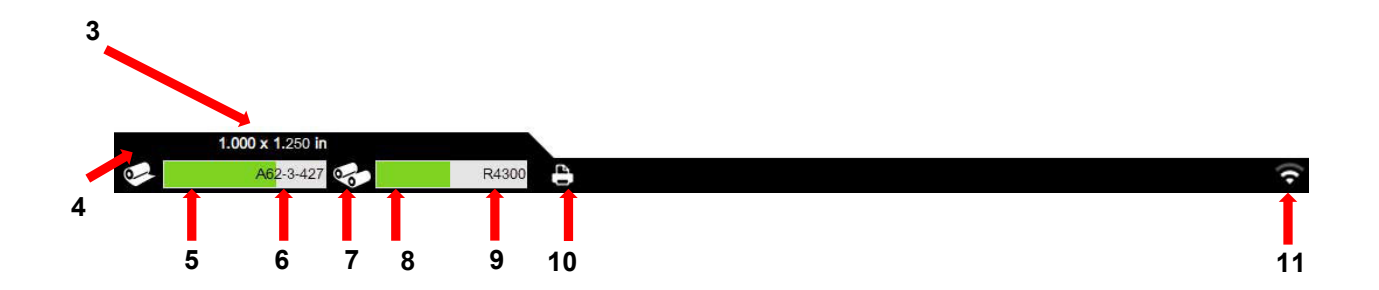

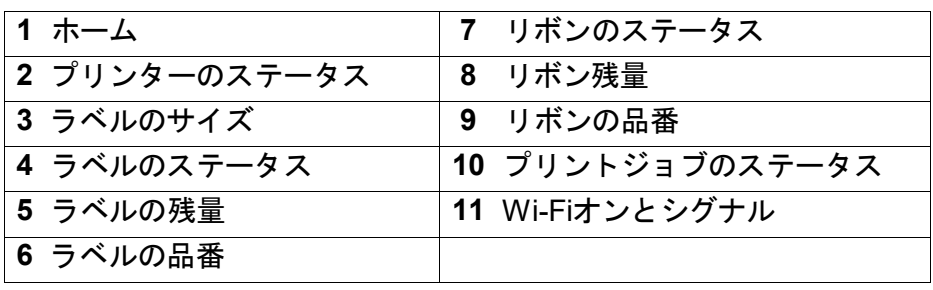

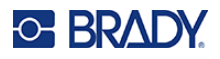

<span id="page-32-0"></span>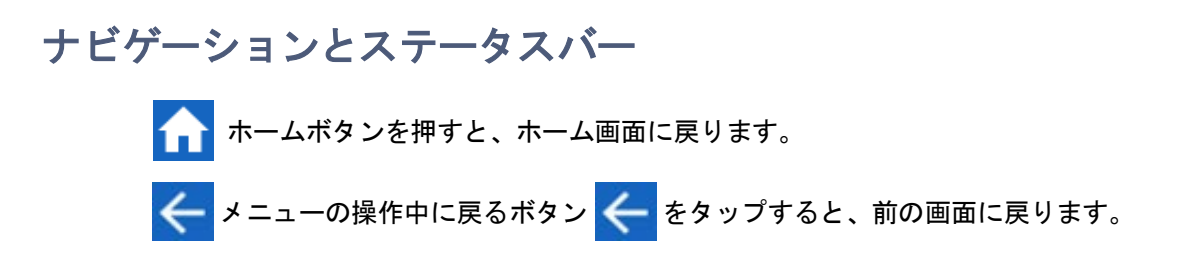

ホーム画面下部のステータスバーにあるプリンターと消耗品のステータスアイコンに、次の情報が表 示されます。

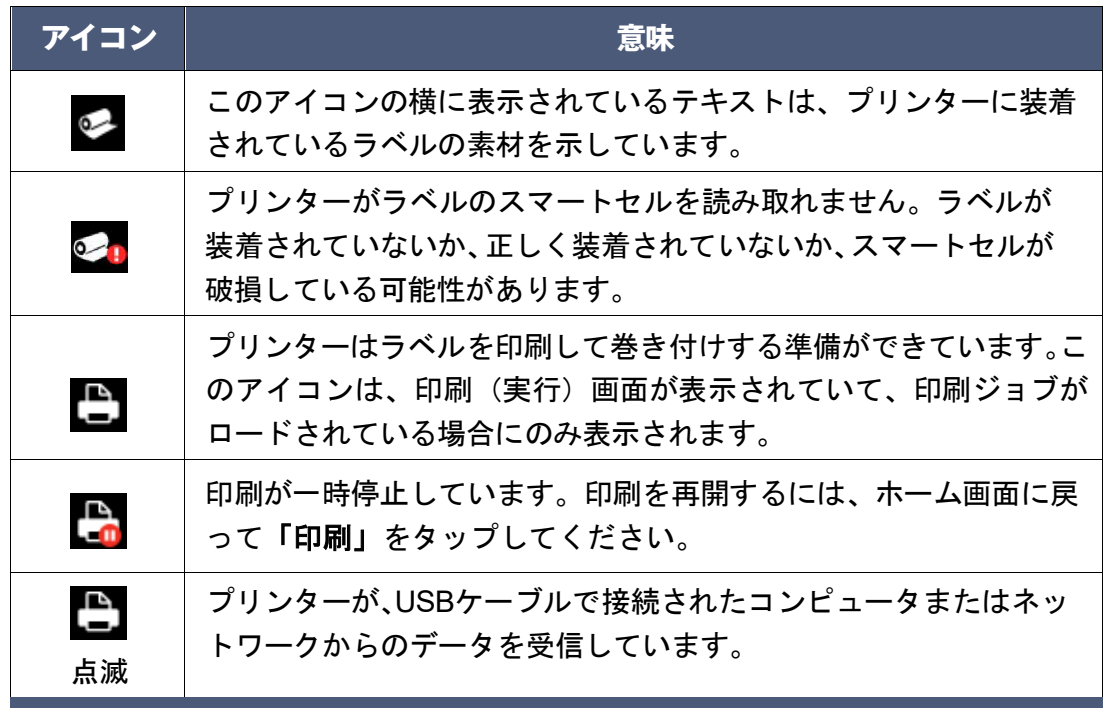

### <span id="page-32-1"></span>ラベル・リボンの詳細

ラベル供給品やリボンの詳細情報を確認するには、ステータスバーのラベルやリボンの品番をクリック します。ラベル・リボンの詳細画面が開きます。詳細画面を閉じるには、右上の「x」をクリックします。

## <span id="page-32-2"></span>ラベルの作成

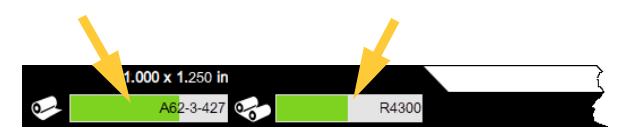

Brady Workstationソフトウェアを使用してラベルファイルを作成します。はじめてラベルファイルを 作成するときは、プリンターを指定します。これにより、お使いのプリンターに特化した機能をソフ トウェアの提供ができます。また、ソフトウェアがプリンターに装着されているラベルを自動的に検 出します[。「ラベル作成用ソフトウェア」ページ](#page-17-1)**11**を参照してください。

本ソフトウェアの使い方については、本ソフトウェア内の文書を参照してください。

## <span id="page-33-0"></span>印刷

Wraptor A6200巻き付けプリンター用アプリケーターの主な機能は、ワイヤー識別用のラベルを印刷 し、ワイヤーまたはケーブルに巻き付けることです。

ラベル作成ソフトウェアからWraptor A6200プリンターにラベルを印刷させる場合、プリンターはす ぐにラベルを印刷しません。ソフトウェアは、ラベルをプリンターの内部メモリーに送ります。プリ ンターでは、オペレータが巻き付け用のワイヤーやケーブルを挿入したり、印刷されたラベルを取り 外す必要があるため、オペレータはプリンターで印刷を開始する必要があります。

### <span id="page-33-1"></span>印刷と巻き付け

プロセスフローは以下の通りです。

#### 印刷と巻き付け:

コンピュータから操作

- 1. プリンターのホーム画面で「印刷」をタップします。
- コンピュータで、Brady Workstation ソフトウェアを使ってラベルをデザインします。
- 「印刷」コマンドを使用して、完成したラベルをプリンターに送信します。
- 印刷したいファイルをタップします。各ファイルは、選択したした順に印刷キューに追加さ れます。検索や並び替えなど、ファイルリストの使用方法の詳細については[、「ファイルリ](#page-38-0) [ストの使い方」ページ](#page-38-0) **32** を参照して下さい。
- 5. 右上の印刷ボタン ■■ をタップします。
- 印刷画面が表示されます。印刷画面の詳細、ファイルやプリントキューの管理については、 6. [「印刷画面の使い方」ページ](#page-36-0) **30**[、「ファイルリストの使い方」ページ](#page-38-0) **32** およ[び「ラベルフ](#page-39-0) [ァイルの読み込み」ページ](#page-39-0) **33** を参照して下さい。
- ケーブルやワイヤーをプリンターのジョーに物理的に挿入します。ワイヤーをトリガーバー に押し当て、ジョーがクランプするまで押し込みます。
- [「実行画面の使い方」「印刷ジョブの使い方」はページ](#page-36-0) **30**[、「印刷キューの使い方」はページ](#page-42-0) **[36](#page-42-0)** を参照下さい。
- ケーブルやワイヤーをプリンターのワイヤー固定部に物理的に挿入します。ワイヤーをトリ ガーバーに押し当て、ジョーがクランプするまで押し込みます。トリガーバーを完全に押し 込まないと、印刷と巻き付け、または巻き付けのみが開始されません。巻き付けの時には、 巻き付け装置が自由に動くように、ワイヤーをやさしく持って下さい。

注:これらの手順では、印刷キューに何もないことを前提としているため、ファイルを選択するため にファイル画面が開きます。プリンターに送信したファイルを自動的にキューに追加したい場合は、 「設定」>「印刷キュー」で「ジョブの自動キュー」をオンにします。

[「印刷キュー」ページ](#page-42-0)**36**を参照してください。ファイルがキューに入っている場合は、そのまま印刷 画面が表示され、手順をスキップできます (4へ)。

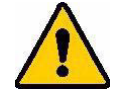

**告!** 巻き付け装置には危険な可動部品が含まれています。指や体を巻き込まれない よう注意して下さい。

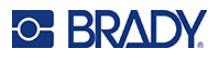

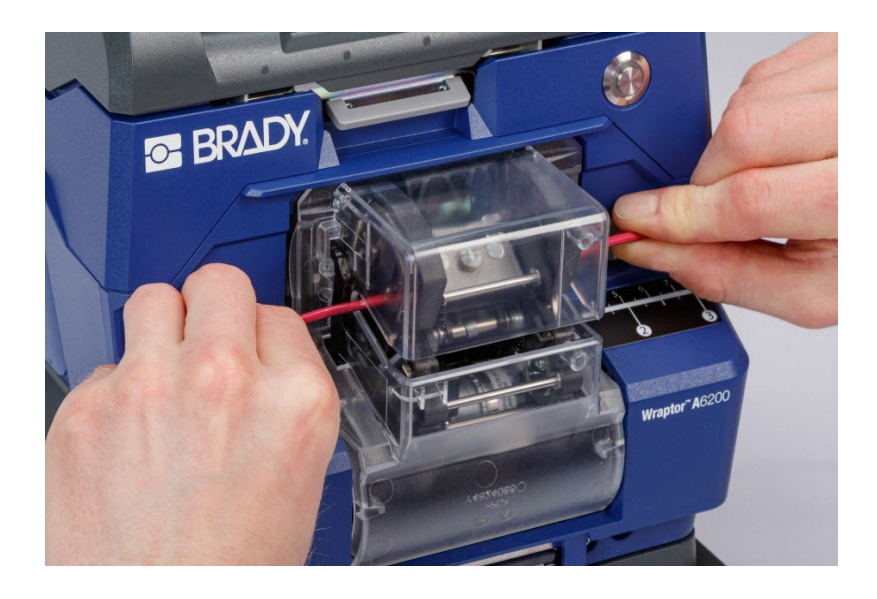

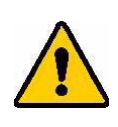

注意! Wraptor A6200プリンターで使用できるワイヤーの直径の最大値は、ワイヤーの外被 を含めて6.35mm(0.25インチ)です。この直径を超えると、紙づまりが発生し、装 置が破損する可能性があります。ワイヤーの直径が1.2mm(0.047インチ)(ワイヤー の外被を含む)未満のものを使用した場合、ラベルがうまく巻き付けられないこと があります。

#### <span id="page-34-0"></span>巻き付けの品質

以下の点に注意してください。これを行わないと巻き付けの品質に影響が出る可能性があります。

- 巻き付ける時は必ずワイヤーをまっすぐにしてしっかり持ってください。ワイヤーがねじれて いたり曲がっていたりすると、らせん状になったり気泡が生じたりすることがあります。
- 巻き付けるワイヤーには、正しいサイズのラベルを使用してください。
- 油分を含んだコーティングを施したワイヤーを使用しないでください。使用するとラベルが適 切に巻き付きません。
- ピールプレートの部分(特に下の部分)にラベルが詰まっていないことを確認します。
- ローラーをクリーニングして、粘着材が付着していないことを確認します。クリーニングとメ ンテナンスの推奨事項については[、「ローラーとピールプレートのクリーニング」ページ](#page-48-1) **42** を 参照してください。

### <span id="page-35-0"></span>巻き付けずに印刷する(印刷のみ)

#### 巻き付けずに印刷するには:

- コンピュータで、Brady Workstation ソフトウェアを使ってラベルをデザインします。
- 「印刷」コマンドを使用して、完成したラベルをプリンターに送信します。
- 3. プリンターのホーム画面で「印刷」をタップします。

注:これらの手順では、印刷キューに何もないことを前提としているため、ファイルを選択するために ファイル画面が開きます。プリンターに送信したファイルを自動的にキューに追加したい場合は、「設 定」>「印刷キュー」で「ジョブの自動キュー」をオンにします。

[「印刷キュー」ページ](#page-42-0)36を参照してください。ファイルがキューに入っている場合は、そのまま印刷画 面が表示され、手順をスキップできます→6へ。

- 印刷したいファイルをタップします。各ファイルは、選択した順に印刷キューに追加されま す。検索や並べ替えなど、ファイルリストの使用方法の詳細については[、「ファイルリスト](#page-38-0) [の使い方」ページ](#page-38-0) **32** を参照してください。
- 5. 右上の印刷ボタン を カタップします。
- 6. 右上のメニューボタン をタップします。
- 7. メニューの「操作」をタップし、「印刷のみ」をタップします。
- プリンターの前面にあるグレーのボタンを押して、巻付けモジュールを開きます。 8.
- 9. をタップします。
- 10. 印刷済みのラベルを取り除きます。
- 11. 続けて印刷する場合は「印刷のみ」 ▶1 をタップします。
- 巻付けモジュールを閉じます。

### <span id="page-35-1"></span>印刷しないで巻き付ける(貼付のみ)

事前印刷済みのラベルがある場合、WraptorA6200プリンターを使って印刷せずにラベルをワイヤー やケーブルに巻き付けることができます。

#### 印刷せずにラベルを貼るには:

- 事前印刷済みのラベルをセットします。「ラベルの取り付け」ページ 17 [を参照してくださ](#page-23-0)  $1.$ [い。](#page-23-0)
- 2. [ホーム](#page-23-0)画面で「印刷のみ」 (?) をタップします。
- ワイヤーをプリンターのワイヤー固定部に挿入します。プリンターは事前印刷済みのラベル をワイヤーに巻き付け、カウンターが増分します。

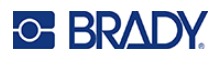

## <span id="page-36-0"></span>印刷画面の使い方

ファイルが選択されている場合は、ホーム画面で「印刷」をタップすると、タッ チスクリーンには、最初のジョブの最初のラベル、印刷および巻き付けされたラ ベルのカウンターが表示されます。ファイルが選択されていない場合は、ファイ ルを選択し、画面右上の印刷 – をタップすると、最初のジョブの最初のラベ ルが表示されます。

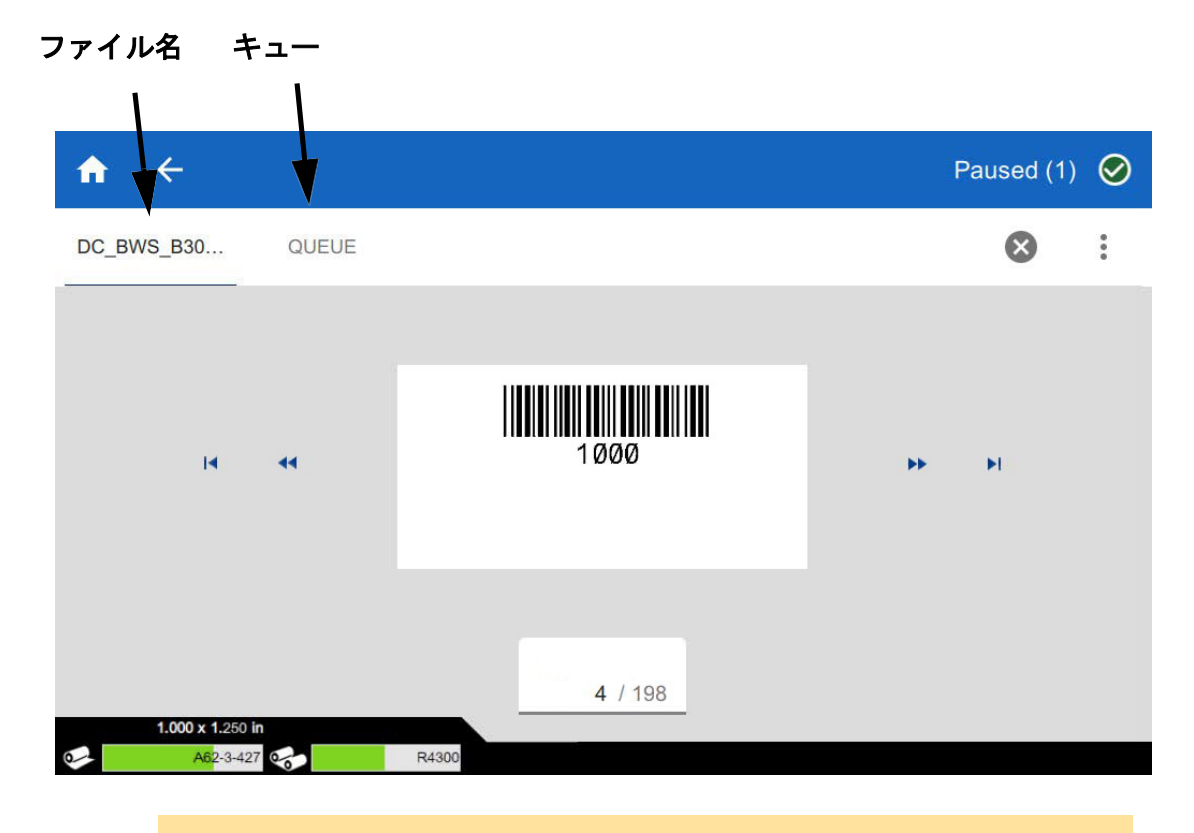

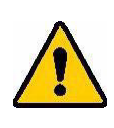

注意! ファイルに対して正しくないラベル素材がプリンター内にある場合は、メッセー ジが表示されます。この警告メッセージを無効にする場合は注意が必要です。プ リンターにセットされているラベルのサイズが印刷ファイルに適していない可能 性があり、印刷不良が発生します。

ラベルを印刷しワイヤーに巻き付けるには:ワイヤーをプリンターのワイヤー固定部に挿入します。プリ ンターがラベルを印刷し、それをワイヤーに巻き付けます。表示は自動的に次のラベルに進みます。 詳細については[、「印刷」ページ](#page-33-0)**27**を参照してください。

次の表では、プリントジョブを実行する際のタッチスクリーンの操作と情報について説明しています。

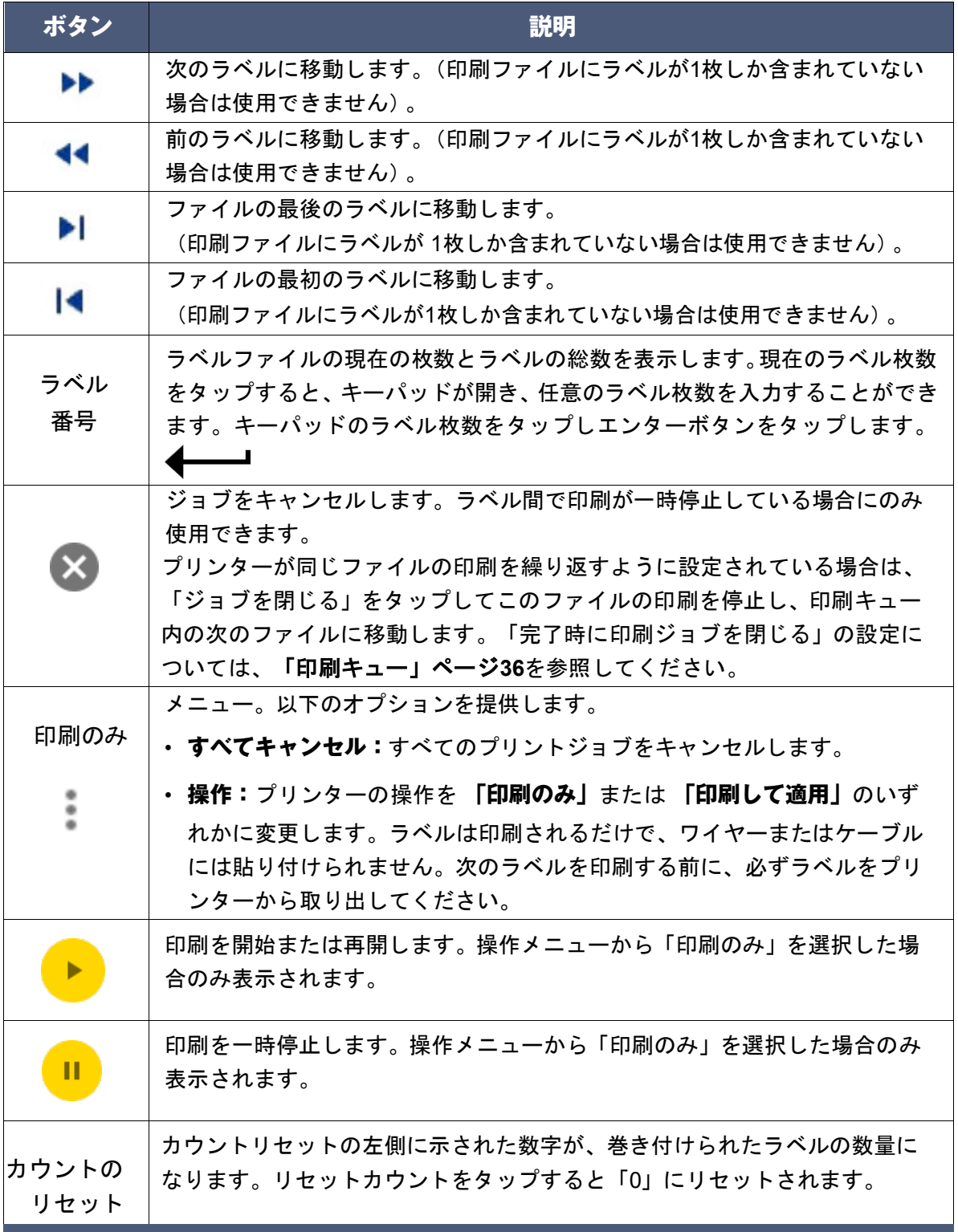

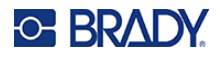

## <span id="page-38-0"></span>ファイルリストの使い方

ファイルリストを使用して、印刷するファイルを選択し、ファイルに関する情報を表示します。

ファイルリストを使用してファイルを印刷キューに追加するには、次の手順に従います。

- ファイルリストを開きます。
	- ホーム画面で「印刷キュー」をタップします。この方法では、ファイルリストは常に 表示されます。
	- ホーム画面で「印刷」をタップします。リストは、印刷が進行していない場合にのみ 利用でき、そうでない場合は印刷画面が表示されます。
- 正しい保存場所が選択されているか確かめてください。ファイルの保存場所の横にある下矢 印をタップして、目的の場所をタップします。
- 内部メモリーには、プリンターに存在するファイルが表示されます。
- 外部ストレージには、プリンターに接続された USB メモリーにあるファイルが表示されま す。
- 必要に応じてファイルビューを変更します。メニューボタン をタップし、次のいずれかを タップします。
- サムネイルビューでは、サムネイルイメージを表示する一覧にファイルが表示されます。
- リストビューでは、ファイル名の一覧として表示されます。
- 作業したいファイルを探します。画面上で指を上下にドラッグして、ファイルの一覧をスク ロールします。
- ファイルをタップして選択します。複数のファイルをタップできます。選択すると、ファイ ル情報の表示や印刷ができます。

### <span id="page-39-0"></span>ラベルファイルの読み込み

以下のような場合に、ファイルをインポートする必要があります。

ラベルファイル:プリンターに接続されていないコンピュータでラベルを作成する場合は、Brady Workstation ソフトウェアを使用してラベルを作成し、USBメモリーを使用してラベルをインポー トします。

#### ファイルのインポート:

- ファイルを **USB** メモリーに転送する。
	- ラベルファイルの場合:BradyWorkstation ソフトウェアでラベルを作成し、ファイル に印刷します。(ファイルへの印刷方法については、BradyWorkstation のヘルプを参 照してください)。ファイルを USB メモリーに保存する。
	- Brady Workstation ブレイディワークステーションを使用し、印刷設定のプリンター から「ファイルに印刷」を選択し、「印刷」をタップすると「名前をつけて保存」画 面が起動します。保存先をUSBメモリーのドライブにします。

※保存するファイル名は必ず半角英数字を使用して下さい。

- USB メモリーをプリンター背面の USB ホストポートに挿入します。
- ホーム画面で「ファイル」をタップします。
- 4. 外部けストレージに切り替えます。(「設定」→「システム構成」→「保存場所」→「外部 **USB**」に変更してホーム画面に戻ります。)
- 5. 「ファイルのインポート」→「印刷ジョブ」USB メモリー内のファイル名を指定し、「イン ポート」をタップします。正常にインポートされると、「印刷ジョブがインポートされまし た」というメッセージが表示されます。
- 6. ホーム画面に戻ります。

#### <span id="page-39-1"></span>ファイルの削除

#### プリンターからファイルを削除するには:

- ホーム画面で「ファイル」をタップします。
- 2. 削除したい「印刷ジョブ」をタップ。
- 3. 「削除」をタップ。
- 「ファイルの削除」画面が表示され、このファイルを削除しますか?と表示されます。
- 5. 正しければ「はい」をタップし削除が完了します。

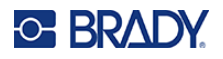

## <span id="page-40-0"></span>印刷キューの使い方

ラベルを印刷しワイヤーに巻き付けるためには、印刷ジョブに保存されているラベルファイルを印刷 キューに追加する必要があります。

印刷キューは、ファイルの印刷中に印刷画面から利用できます。キューにファイルを追加したり、キ ューからファイルを削除したり、印刷順序を変更したりできます。

事前に「設定」**→**「印刷キュー」→「印刷キューをオンに設定」を有効にすることで、複数のファイ ルを一度に「印刷キュー」に取り込むことができます。

### <span id="page-40-1"></span>キューへのファイルの追加

#### ファイルをキューに追加するには:

- ホーム画面から「印刷ジョブ」→印刷したいファイル名をタップ。「追加」をタップすると 印刷キューに追加されます。
- ホーム画面から「実行」をタップすると、印字データのプレビューが表示されます。
- 3. ワイヤーを「ジョー」に入れ、印字巻き付け開始。

### <span id="page-40-2"></span>キューからのファイルの削除

#### キューから**1**つのファイルを削除するには:

- 1. ホーム画面から「印刷キュー」をタップします。
- 2. 削除したいファイルを選択し「ひとつをキャンセル」をタップ。
- 選択したファイルが 1 つだけ削除されます。

#### すべてのファイルをキューから削除するには:

- 1. ホーム画面から「印刷キュー」をタップします。
- 2.「すべてをキャンセル」をタップすると、ファイルが全て削除されます。
- 3. タップします。
- 「すべてキャンセル」をタップし、「ジョブのキャンセル」をタップします。

ヒント:「設定」>「印刷キュー」で「ジョブの自動キュー」をオンにしておけば、手動でジョ ブをキューに追加する必要はありません。

#### <span id="page-40-3"></span>印刷順序の変更

#### 印刷順序を変更するには:

- 1. 印刷中、印刷画面で「キュー」タブをタップします。
- キューの中で上下に移動させたいファイルをタップします。リストの最初のファイルを移動 することはできません。
- 3. をタップするまたは → してファイルを移動します。

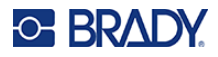

## <span id="page-41-0"></span>印刷関連の設定

以下のセクションでは、印刷や印刷キューに関連する設定について説明します。その他の設定につい ては[、「プリンター設定」ページ](#page-14-0)**8**[と「プリンターの接続」ページ](#page-18-0)**12**を参照してください。

### <span id="page-41-1"></span>印刷の調整

印刷の調整を設定するには、ホーム画面で「設定」をタップし、「印刷調整」をタップします。

これらの設定は、すべての印刷ジョブで使用されます。単一のジョブで変更する場合は、終了後に必 ず元に戻すか、工場出荷時の設定に戻すようにしてください。「デフォルトにリセット」ボタンをタッ プして、プリンターを工場出荷時のデフォルトに戻します。

- 注:Brady Workstationソフトウェアのラベル設定ツールを使用すると、プリンターの位 置調整をラベルファイルに保存でき、ファイルを印刷するたびに水平オフセットと垂 直オフセットを変更する必要がありません。
- · 印刷強度: スライドバーを使用して、印刷の濃淡を調整します。ラベルを印刷して設定をテス トします。
- ワイヤーにフィード:スライダーを使って、ワイヤーを巻き付ける前にプリンターがラベルを はがす程度を調整します。スライダーのゼロ(中央)位置が工場出荷時の設定です。調整は工 場出荷時の設定を基準に行います。ラベルが付着する接触領域が少ないため、この方法は編み 込みワイヤーの場 s 合に便利です。この値を高く設定しすぎると、ラベルが詰まる可能性があ ります。
- · **巻き取り回数:**スライダーを使って、ラベルを巻き付けるときに巻き付け装置がワイヤーの周 囲を移動する回数を変更します。
- ピール:スライダーを使って、ピーラー機構がラベルを台紙から切り離す回数を調整します。 ラベルが台紙に付着している場合は、この設定を増やしてください。これによりサイクルタイ ムが長くなるため、現在のラベル供給品でラベルの印刷が完了したら、この設定に戻って「デ フォルトにリセット」をクリックすすることをお勧めします。
- サイクル:ワイヤーまたはケーブルにラベルを印刷または巻き付けた回数を表示します。サイ クルカウントの編集やリセットはできません。この値は、プリンターをメンテナンスするタイ ミングを決定するために使用されます。

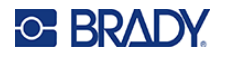

#### <span id="page-42-0"></span>印刷キュー

印刷キューの設定を変更するには、ホーム画面で「設定」をタップし、「印刷キュー」をタップします。 印刷キューの設定は、オンかオフのどちらかです。スイッチをタップすると、設定が変更されます。 スイッチが赤色の場合はオフになっています。スイッチが緑色になっていれば、オンになっています。

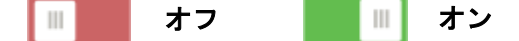

以下のオプションを設定します。すべてを見るには、上にスワイプする必要があるかもしれません。

- 印刷キューをオンに設定:この設定がオフの場合、一度に 1 つのジョブしか印刷キューに追加 できません。
- 閉じる際に印刷ジョブをキューから削除する:ジョブが閉じられたときに、印刷ジョブをキュー から削除します。ジョブファイルが閉じるのは、印刷画面で「ジョブを閉じる」ボタンをタッ プするか、ジョブが完了すると自動的に閉じるように設定されているときです。キューから削 除されても、そのジョブは「ファイル」画面から利用できます。
- 閉じる際に印刷ジョブを削除する:現在の印刷ジョブが閉じられたら削除します。ジョブファ イルが閉じるのは、印刷画面で「ジョブを閉じる」ボタンをタップするか、ジョブが完了する と自動的に閉じるように設定されているときです。印刷キューからジョブをキャンセルしても、 ジョブは削除されません。
- 削除確認のプロンプト:これは、[閉じたときに印刷ジョブを削除]がオンになっている場合 のみ表示されます。オンにすると、プリンターが閉じたときに印刷ジョブを自動的に削除する 前に確認するメッセージが表示されます。
- 最後のジョブを読み込む:この設定をオンにすると、プリンターの電源を切ったときに実行さ れていた最後のジョブが印刷キューに残り、印刷を続行できます。
- 最後のラベル番号で印刷ジョブを再開:複数のラベルを含む印刷ジョブを開く場合、プリンター はラベル 1 から開始することも、中断した場所から開始することもできます。この設定をオン にすると、前回ジョブを閉じたとき、またはこのジョブの実行中にプリンターの電源をオフに したときに中断した場所から再開されます。
- ジョブの自動キュー:この設定をオンにすると、ジョブがプリンターに送信されたときに、自 動的にジョブが印刷キューに追加されます。これがオフになっていると、ホーム画面の「ファ イル」ボタンを使ってジョブをキューに追加する必要があります。
- 完了時に印刷ジョブを閉じる:ファイルの最後のラベルを印刷した後、キュー内の次の印刷ジ ョブに自動的に進むには、このオプションをオンにします。同じジョブの印刷を繰り返し、完 了したら手動でジョブを閉じる場合は、このオプションをオフにします。

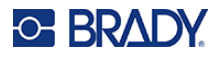

## <span id="page-43-0"></span>プリンター間でのラベルファイルの転送

BradyWorkstationソフトウェアにアクセスできるプリンター1台とアクセスできないプリンターがあ る場合は、USBメモリーを使用してラベルファイルを転送します。

> **注:**異なるモデルのWraptorファミリーのプリンターからWraptorA6200プリンターにラ ベルファイルを転送することはできません。

#### ラベルファイルをプリンター間で転送するには:

- BradyWorkstationソフトウェアがインストールされたコンピュータに接続されたプリンター で、タイプ A の USB ポートに USB メモリーを挿入します。([「プリンターの構成部品」](#page-12-0) [ページ](#page-12-0) **[6](#page-12-0)** をご覧ください。)
- プリンターが内蔵メモリーではなく、USB ポートを使用するようにプリンターを設定します。 2.
	- ホーム画面で「設定」をタップし、「システム構成」をタップします。
	- 「保存場所」をタップし、「外部ストレージ」をタップします。
	- ホームボタン キャタップして、ホーム画面に戻ります。
- Brady Workstation ソフトウェアを使用して、ラベルファイルをプリンターに送信します。 3. ファイルはプリンターのメモリーではなく、USB メモリーに保存されます。
- USB メモリーを取り外します。
- ジョブを転送したいプリンターに、USB メモリーを挿入します。
- プリンターが内蔵メモリーではなく、USBポートを使用するようにプリンターを設定します。 6.
	- ホーム画面で「設定」をタップし、「システム構成」をタップします。
	- 「保存場所」をタップし、「外部ストレージ」をタップします。
	- <mark>ホームボタン ▲</mark>をタップして、ホーム画面に戻ります。
- 「印刷」をタップすると、通常通りにジョブの印刷が行われます。
- [「印刷」ページ](#page-33-0) **27** を参照してください。

## <span id="page-43-1"></span>バーコードスキャナーを用いるファイルの実行

状況によっては、正しいラベルファイルを選択しなくても、ラベルを印刷および巻き付けしたい場合 があります。たとえば、ラベルファイルの名前をバーコードにコード化し、作業指示のバーコードを オペレータに提供できます。

### <span id="page-44-0"></span>スキャナーの設定

USBスキャナーをWraptor A6200プリンターに接続します。USB用に設定されたBrady Code Reader スキャナーを推奨します。

 少なくとも30msの文字間遅延でスキャナーを設定します。これにより、バーコードスキャナー から送信されたすべての文字をプリンターが受信します。次のバーコードは、40ms の文字間 遅延を使用するようにコードリーダスキャナーを設定します。

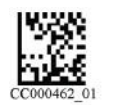

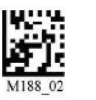

**40ms**の文字間遅延 設定を保存

 コードリーダースキャナーに入力サフィックスを追加します。他のスキャナーの場合は、キー ボードモードでキャリッジリターンとラインフィードに相当するものを入力してください。

### <span id="page-44-1"></span>ラベルファイルとバーコードの設定

印刷するラベルファイルがすべてプリンターのメモリーまたはUSBメモリーにダウンロードされてい ることを確認して下さい。バーコードを作成し、オペレータに提供します。

#### ラベルファイルをプリンターのメモリーに保存するには:

- プリンターが内部メモリーを使用するように設定されていることを確認します。 (「設定」**>**「システム構成」**>**「保存場所」)
- ラベル作成ソフトウェアを使用してラベルファイルを作成し、プリンターに送信します。

#### バーコードを作成するには:

- ラベル名を含むバーコード画像を作成します。バーコードスキャナーでサポートされている バーコード記号を使用します。ラベルファイルごとにバーコードを作成します。
- 正しいバーコードをオペレータに提供します。それには、作業指示に適切なバーコードを記 載するようにシステムを設定することが一つの方法です。

### <span id="page-44-2"></span>バーコードからの印刷

#### ラベルを印刷および巻き付けるには:

- 1. プリンターのタッチパネルで「印刷」をタップします。
- プリントジョブのバーコードをスキャンします。すべてが正しく設定されていれば、バー コードで指定された印刷ジョブを開きます。
- ワイヤーやケーブルをプリンターのワイヤー固定部に挿入して印刷し、通常の方法で巻き 付けます。(詳細については[、「印刷」ページ](#page-33-0) **27** [と「巻き付けの品質」ページ](#page-34-0) **28** を参照して ください。)

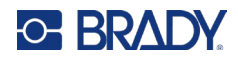

<span id="page-45-0"></span>4 メンテナンス

Wraptor A6200プリンターをトラブルなく使用するためには、定期的なメンテナンスが必要です。シ ステムは、サイクルカウントを使ってメンテナンスが必要な時期を判断します。サイクルインターバ ルに達すると、メンテナンスリマインダーが表示されます。

## <span id="page-45-1"></span>システム情報の表示

バージョン情報画面では、システムの各コンポーネントのバージョン番号が表示されます。ファーム ウェアのアップグレードをご検討の際には、「ファームウェアドライバー」のバージョンをご確認くだ さい。

#### システム情報の表示方法:

- 1. ホーム画面から**「設定」**をタップします。 。<sup>☆</sup>
- 2. 「概要」をタップします。「詳細」をタップすることで得られる追加情報は、主にBrady Support の指示に基づいて使用されます。

## <span id="page-45-2"></span>アップグレードのインストール

ファームウェア(プリンターのシステムソフトウェア)のアップグレードはオンラインでできます。 お使いのプリンターの現在のファームウェアバージョンを確認する方法については[、「システム情報の](#page-45-1) [表示」ページ](#page-45-1)**39**を参照してください。

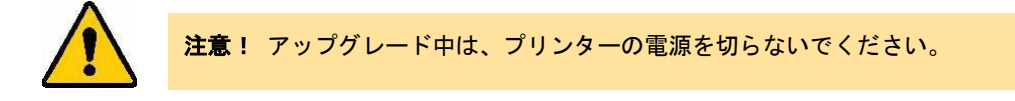

#### ファームウェアをアップグレードするには:

- コンピュータで、お住まいの地域のテクニカルサポートサイトにアクセスしてください。
- [「テクニカルサポートと登録」ページ](#page-3-0) **iv** を参照してください。
- 3. ファームウェアの更新を検索する。
- 最新の WraptorA6200 ファームウェアアップグレードを見つける。
- ファームウェアをダウンロードする。
- ダウンロードしたファイルを USB メモリーに保存する。
- プリンターの USB ポートに USB メモリーを接続する。プリンターがアップグレードファ イルを認識し、タッチスクリーンにメッセージが表示されます。
- タッチスクリーンに表示される指示に従って操作してください。アップグレードが完了する と、プリンターが再起動します。

## <span id="page-46-0"></span>**Y**値と**B**値を更新する

Y値とB値は、ラベルやリボンのパーツ情報のデータベースに含まれており、プリンターが様々な消 耗品を最適に使用できるようにします。

Y値とB値を定期的に更新し、新しいラベル供給品のデータがプリンターにあることを確かめて下さ い。また、Bradyにカスタムラベル供給品を注文し、新しいY値とB値になっている場合も更新します。 現在のデータベースのバージョンを知る必要はありません。プリンターは、確認メッセージを表示し、 インポート処理中にバージョン番号を示します。

#### **Y**値と**B**値を更新するには:

- コンピュータで、お住まいの地域のテクニカルサポートサイトにアクセスしてください。
- [「テクニカルサポートと登録」ページ](#page-3-0) **iv** を参照してください。
- 3. ファームウェアのアップデートや、最新の Wraptor A6200 データベース (Y と B)のアッ プデートを検索します。
- データベースのアップデートをダウンロードします。
- ダウンロードしたファイルを USB フラッシュメモリーに保存します。
- USB メモリーをプリンターの USB ホストポートに接続します。
- 7. ホーム画面で「ファイル」 をタップします。
- 右上のメニューボタン をタップします
- Y&B ファイルのインポートをタップします。画面の指示に従って、インポートを完了しま す。インポートが完了すると同時に新しい値が有効になります。

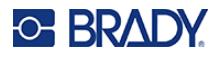

### <span id="page-47-0"></span>クリーニング

WraptorA6200プリンターの性能を最適に保つために、プロンプトが表示されたとき、または少なく ともラベル5,000枚ごとに以下のクリーニング作業をしてください。サイクル数は、タッチパネルの 「設定」*>*「印刷調整」*>*「サイクル」で確認します。

タープ、プリントヘッド、ローラー、センサーをクリーニングするために、以下の用品を用意してく ださい。

綿棒

イソプロピルアルコール

### <span id="page-47-1"></span>タープのクリーニング

#### タープをクリーニングするには:

- 1. プリンターの電源を切り、プラグを抜きます。
- プリンターの前面にあるグレーのボタンを押して、巻き付けモジュールを開きます。
- 3. イソプロピルアルコールに綿棒を浸します。
- 巻き付け機構を回転させ、タープがプリンターの方を向くようにします。下図の溝付きロー ラーをタープに向けて押します。これにより、タープが下側の山のあるローラーから離れ、 タープにアクセスしてクリーニングできるようになります。

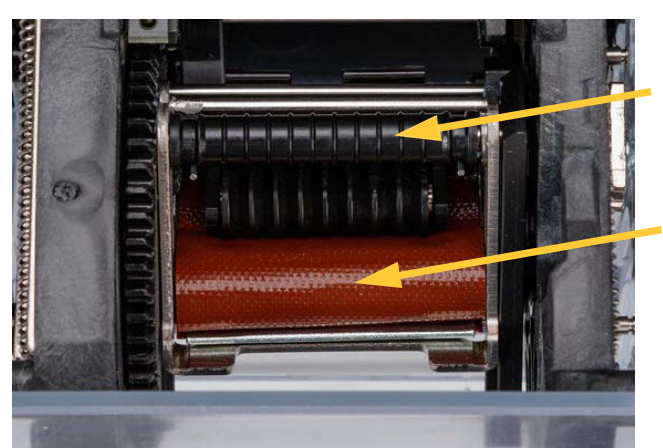

ここを押すと、クリーニングの ために開いた状態になります。

タープ

湿らせた綿棒を使って、タープをクリーニングします。タープにほこりやゴミ、ラベルの粘 着材が付着していないことを確かめて下さい。

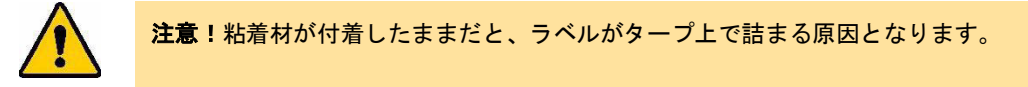

巻付けモジュールを閉じます。

### <span id="page-48-2"></span><span id="page-48-0"></span>プリントヘッドのクリーニング

### プリントヘッドのクリーニング:

- プリンターの電源を切り、プラグを抜きます。
- 2. 上部カバーを開きます。
- 3. リボンを外してプリントヘッドを露出させます。

[「リボンの取り付け」ページ](#page-21-1) **15** を参照してください。

- 4. イソプロピルアルコールに綿棒を浸します。
- 湿らせた綿棒を使って、プリントヘッドの上面を十分にクリーニングします。

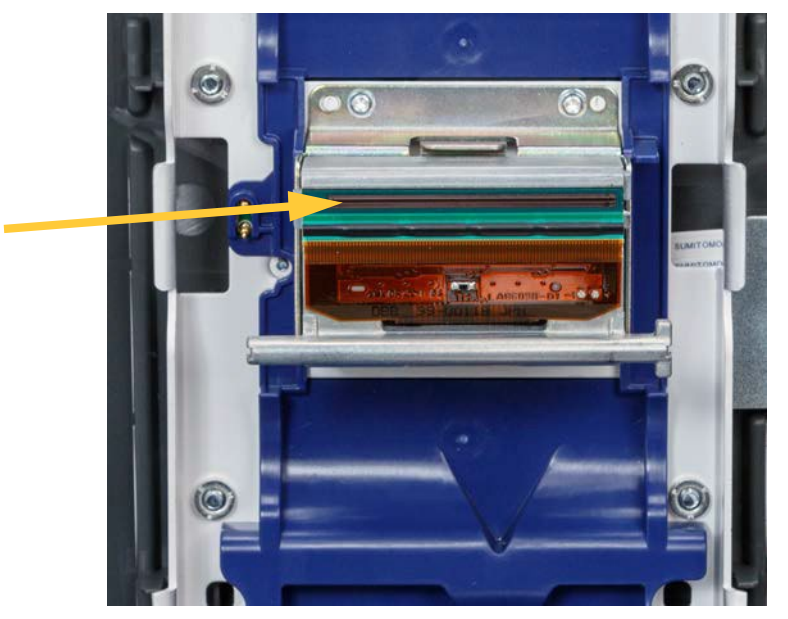

リボンを交換し、カバーを閉じます。

### <span id="page-48-1"></span>ローラーとピールプレートのクリーニング

#### ローラーをクリーニングするには:

- 1. プリンターの電源を切り、プラグを抜きます。
- プリンターの前面にあるグレーのボタンを押して、巻付けモジュールを開きます。
- 3. ラベル供給品を取り外します。 [「ラベルの取り付け」ページ](#page-23-0)**17** を参照してください。

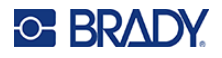

ピーラーの左下にある黄色いボタンを押して、ピーラーのドアを開きます。

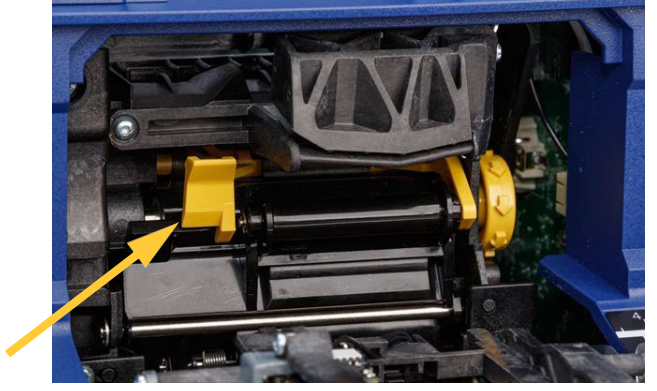

ピーラードアが閉まっている

- イソプロピルアルコールに綿棒を浸します。
- 湿らせた綿棒で、下図の 3 つのローラーをクリーニングします。各ローラーにほこりやご み、ラベル接着剤が付着していないことを確認します。必要な数だけ綿棒を使い、常にきれ いな綿棒を使うようにします。

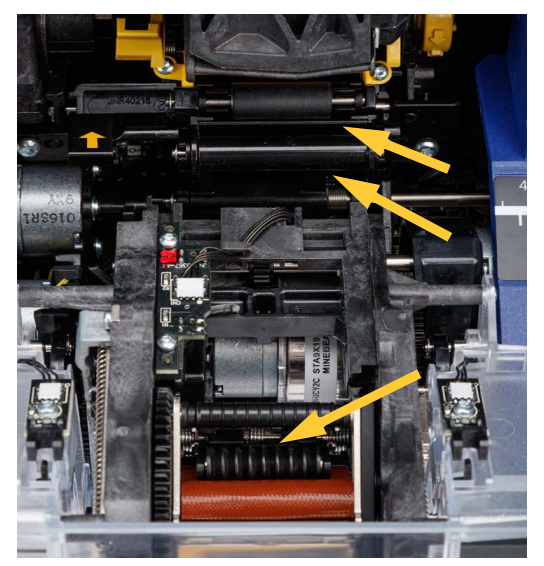

きれいな綿棒をイソプロピルアルコールに浸し、ピールプレートの端をクリーニングします。

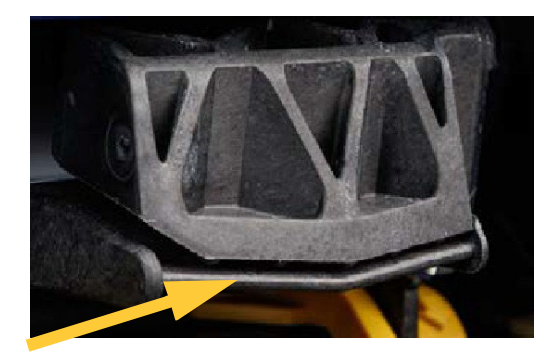

- 巻き付けモジュールを閉じ、上部カバーを開きます。
- 9. 清浄な綿棒をイソプロピルアルコールに浸します。

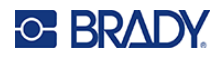

湿らせた綿棒でプラテンローラーをクリーニングします。

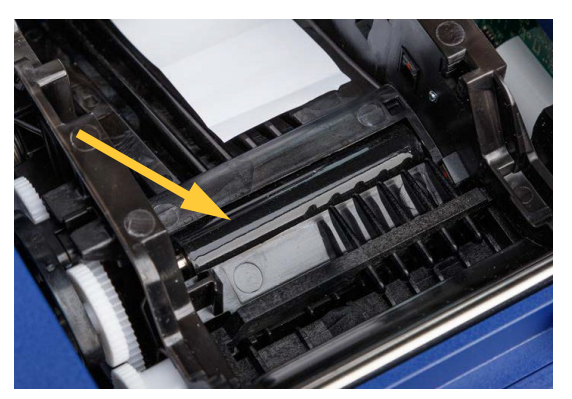

### <span id="page-50-0"></span>センサーのクリーニング

プリンターには以下のセンサーが搭載されており、半年から**1**年ごとにクリーニングしてください。

- プリンター筐体のラベルノッチセンサー
- プリンター筐体内のリボンアウトセンサー
- リボンの後ろのカバーにあるスマートセルの接点
- 巻き付けモジュールのトリガーセンサー

#### センサーをクリーニングするには:

- 1. プリンターの電源を切り、プラグを抜きます。
- 上部カバーと巻き付けモジュールを開きます。(プリンターの前面にあるグレーのボタンを 押し、巻き付けモジュールを外します)
- リボンとラベルサプライを取り除きます[。「リボンの取り付け」ページ](#page-21-1) **15**」[と「ラベルの取](#page-23-0) [り付け」ページ](#page-23-0) **17** を参照してください。

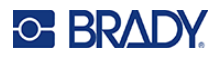

イソプロピルアルコールに浸した綿棒で、プリンター筐体のラベルノッチセンサーをクリー ニングします。

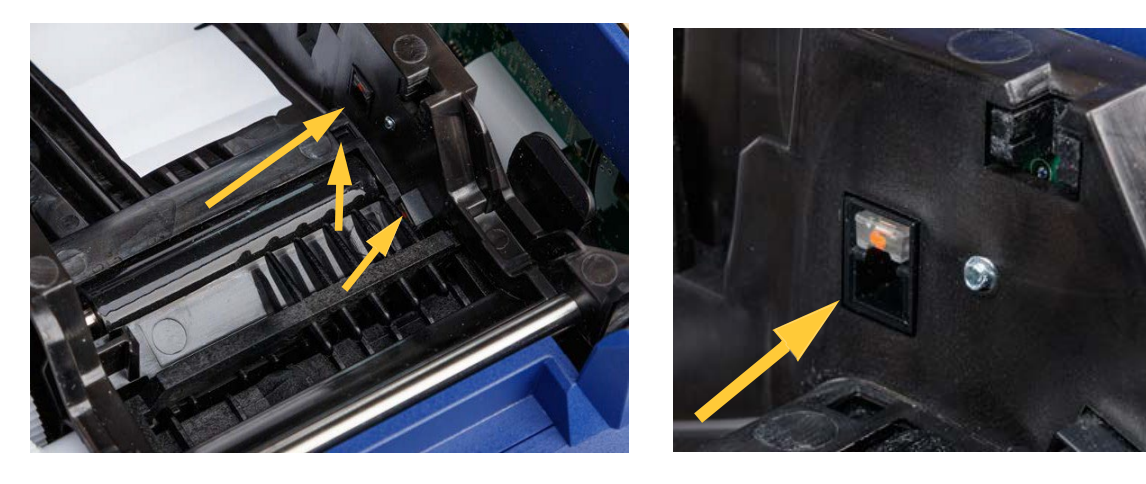

イソプロピルアルコールに浸したきれいな綿棒で、プリンター筐体のリボンアウトセンサー をクリーニングします。

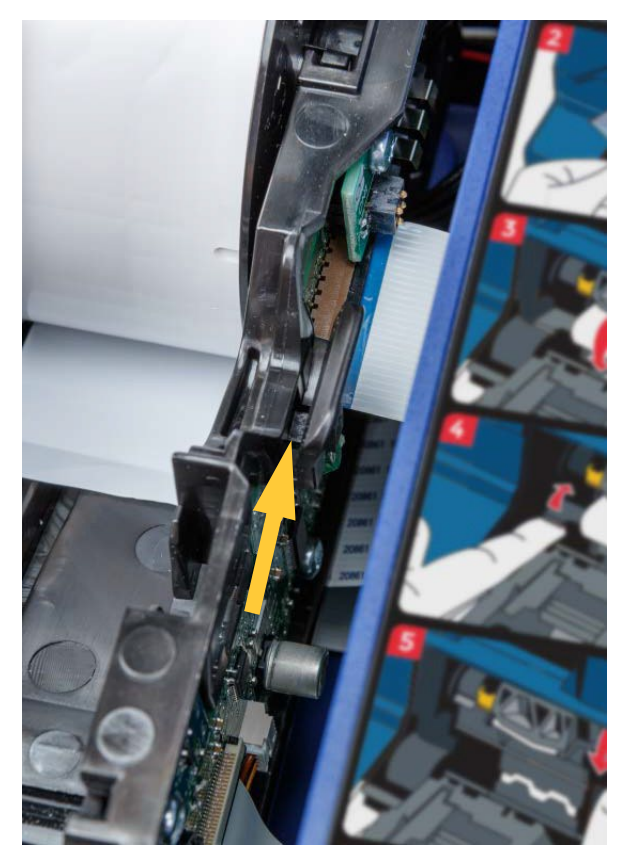

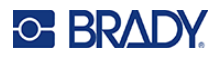

イソプロピルアルコールに浸した綿棒で、上部カバーのスマートセルの接点をクリーニング します。

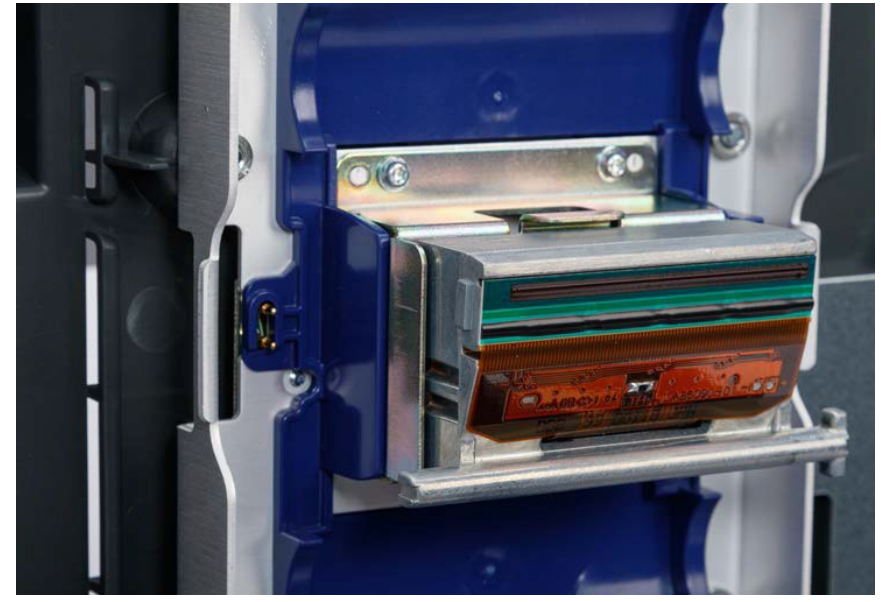

イソプロピルアルコールに浸した綿棒で、巻き付け機構の両側にあるトリガーセンサーをク リーニングします。

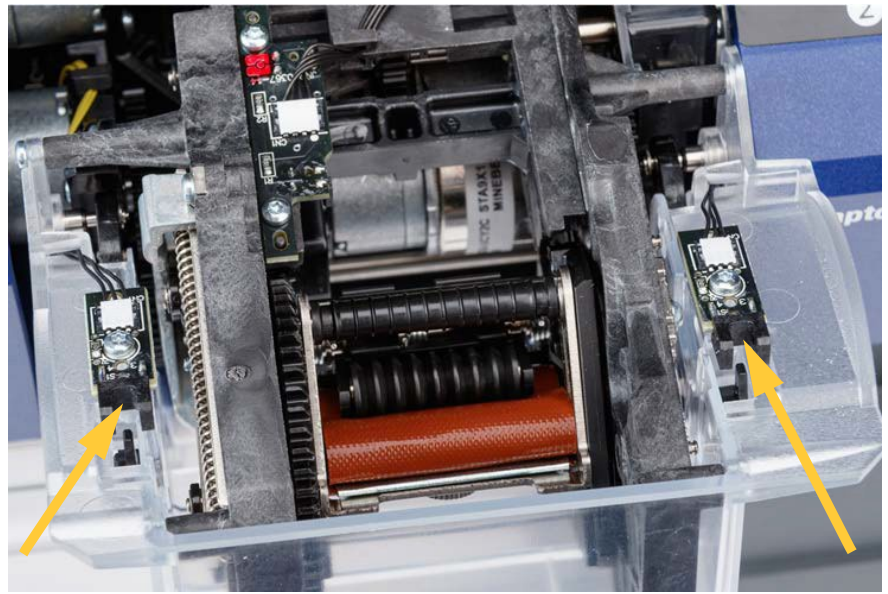

リボンとラベルをセットして、上部カバーと巻付けモジュールを閉じます。

### <span id="page-53-0"></span>ファンフィルターのクリーニング

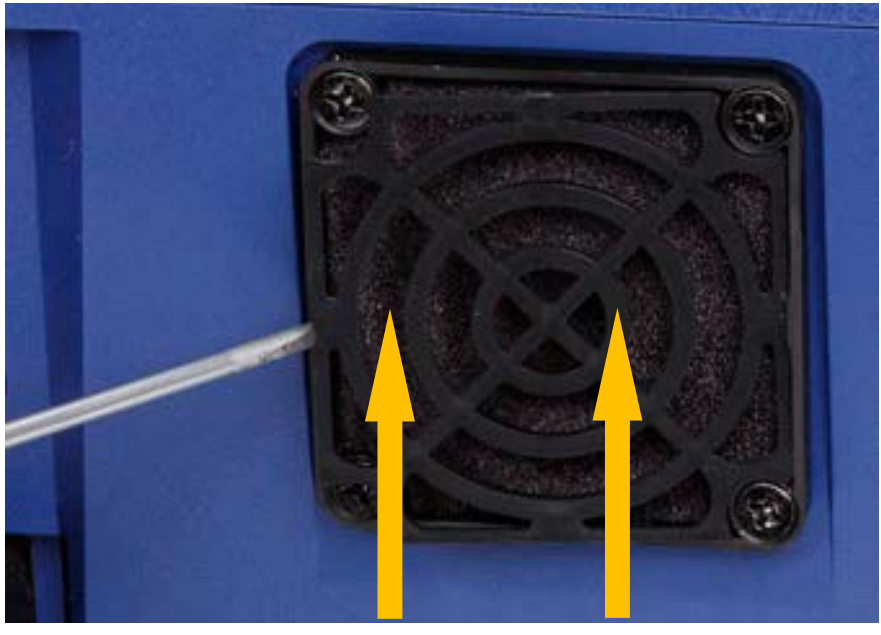

フィルター 格子

ファンフィルターをクリーニングするには:

- ピンセットやマイナスドライバーを使って、プリンターの背面にあるファンから格子を引き 抜きます。
- 2. フィルターを取り外します。
- 以下のいずれかの方法でフィルターをクリーニングします。
	- フィルターにきれいな空気を吹き込みます。
	- 中性洗剤で洗い、乾燥させてください。
- 4. きれいになったフィルターを交換してください。
- 5. 格子をファンの上にはめ込みます。 ファンフィルターは交換部品としてご注文いただけます。

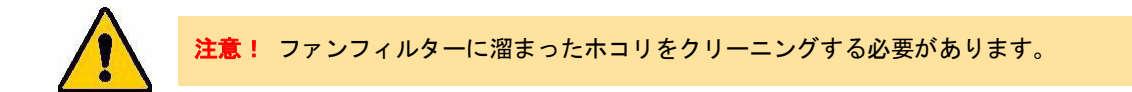

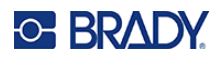

## <span id="page-54-0"></span>5トラブルシューティング

プリンターの使用中に問題が発生した場合は、問題のトラブルシューティングに役立つ次のセクショ ンを参照してください。

- [「巻き付けが正しく適用されていない」ページ](#page-55-0) **49**
- [「タープでのラベル詰まり」ページ](#page-56-0) **50**
- [「ラベル素材がプリンター内で詰まる」ページ](#page-57-0) **51**
- [「ラベル素材の送り方が正しくない」ページ](#page-57-1) **51**
- [「印刷の質が悪い」ページ](#page-58-0) **52**
- [「印刷が薄すぎる」ページ](#page-58-1) **52**
- [「ワイヤー固定部にワイヤーを入れても何も起こらない。」ページ](#page-58-2) **52**
- [「プリンターに印刷ジョブがない」ページ](#page-59-0) **53**

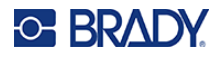

## <span id="page-55-0"></span>巻き付けが正しく適用されていない

問 題:巻き付けがラベルに完全に接着していなった。

解決法:

- 巻き付け機構が、ワイヤーまたはケーブルの周りを十分に回っていないために、ラベルの全長 を接着できない場合があります。タッチスクリーンで「設定」→「印刷調整」→「巻き取り回 数」の順にタップし、巻き付けがワイヤーの周りを移動する回数を増やします。
- ラベルが、ピーラー領域またはピールプレートの下のローラーに詰まっている可能性がありま す。詰まっているラベルや粘着材の残留物があれば取り除きます。
- [「ローラーとピールプレートのクリーニング」ページ](#page-48-1) **42** を参照してください。

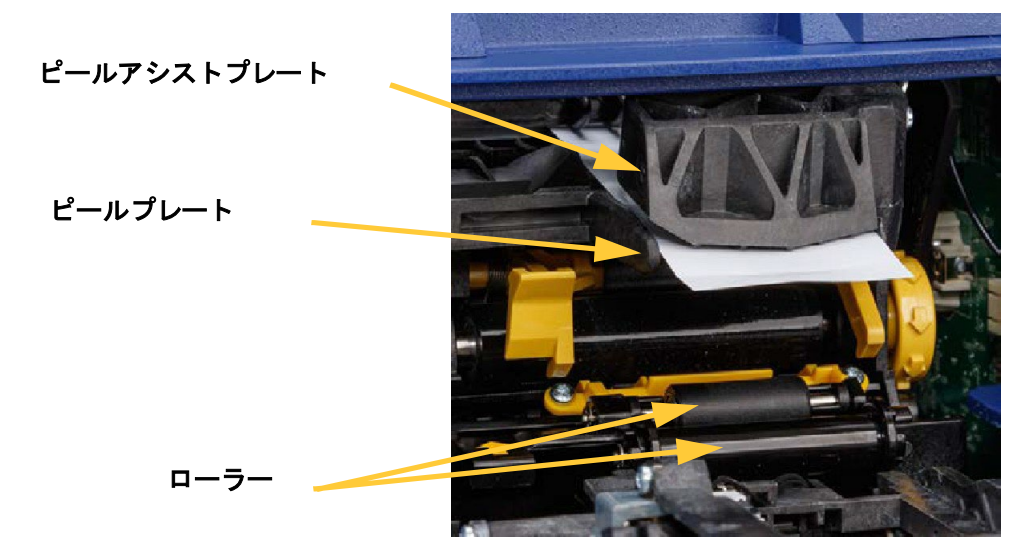

- ラベル供給品が正しくセットされ、ローラーに巻き付けられていないことを確認します。 [「ラベルの取り付け」ページ](#page-23-0) **17** を参照してください。
- ラベルノッチセンサのクリーニングが必要な場合があります。 [「センサーのクリーニング」ページ](#page-50-0) **44** を参照してください。
- 溝付きローラーが汚れていたり、粘着材が付着している場合があります。タッチスクリーンで 「巻き付けモジュールリリース」ボタンを押して、巻き付け部を開きます。
- 「消耗品の取り付け」をタップし、「詰まりを直す」をタップします。「消耗品のフィード」を タップして、ラベルが送られるかどうかを確認します。送られない場合は、イソプロピルアル コールと綿棒でローラーをクリーニングします[。「ローラーとピールプレートのクリーニング」](#page-48-1) [ページ](#page-48-1) **42** を参照してください。

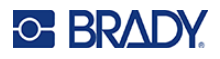

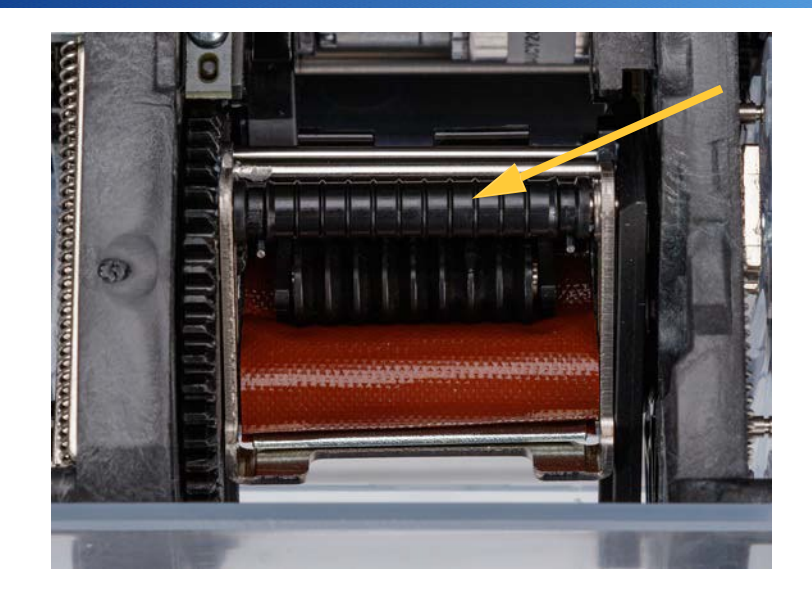

## <span id="page-56-0"></span>タープでのラベル詰まり

問 題:ラベルがワイヤーに正しく巻付かず、タープ上で詰まったり折れたりする 解決法:

- 「ワイヤーにフィード」の設定を確かめ、高く設定されている場合はゼロに戻してください。 [「印刷の調整」ページ](#page-41-1) **35** を参照してください。
- タープに粘着材が残っている場合があります。

[「タープのクリーニング」ページ](#page-47-1) **41** を参照してください。

 タープを調べてください。白い横線が入っていたり、ひびが入っていたりしたら、交換が必要 です。テクニカルサポートにお問い合わせください。

「テクニカルサポートと登録」ページ iv [を参照してください。](#page-3-0)

[ローラーにゴミ](#page-3-0)が付着している場合があります。

[「ローラーとピールプレートのクリーニング」ページ](#page-48-1) **42** を参照してください。

## <span id="page-57-0"></span>ラベルがプリンター内で詰まる

問 題:ラベルがプリンターにうまく供給されず、詰まってしまう。 解決法:

- ラベル供給品が正しくセットされ、ローラーに巻き付けられていないことを確認します。 [「ラベルの取り付け」ページ](#page-23-0) **17** を参照してください。
- ローラーが汚れていたり、粘着材が付着している可能性があります。

[「ローラーとピールプレートのクリーニング」ページ](#page-48-1) **42** を参照してください。

 ラベルが、ピーラー領域またはピールプレートの下のローラーに詰まっている可能性がありま す。詰まっているラベルや粘着材の残留物があれば取り除きます。

[「ローラーとピールプレートのクリーニング」ページ](#page-48-1) **42** を参照してください。

タープが汚れていたり、粘着材が付着している可能性があります。

[「タープのクリーニング」ページ](#page-47-1) **41** を参照してください。

いずれかのセンサーが汚れている可能性があります。

「センサーのクリーニング」ページ 44 [を参照してください。](#page-50-0)

・[タッチスクリ](#page-50-0)ーンで「消耗品の取付け」をタップし、「詰まりを直す」をタップします。画面の 指示に従って、詰まりを解消してください。

## <span id="page-57-1"></span>ラベルの送り方が正しくない

問 題:ローラーは動いているが、ラベル素材が動かない、ラベル素材にたるみがある、あるいは ラベル素材が逆に送られているように見える。ピーラーのドアが開いているというエラー メッセージが表示される。

#### 解決法:

ピーラーのドアを閉じます[。「ラベルの取り付け」ページ](#page-23-0) **17** を参照してください。

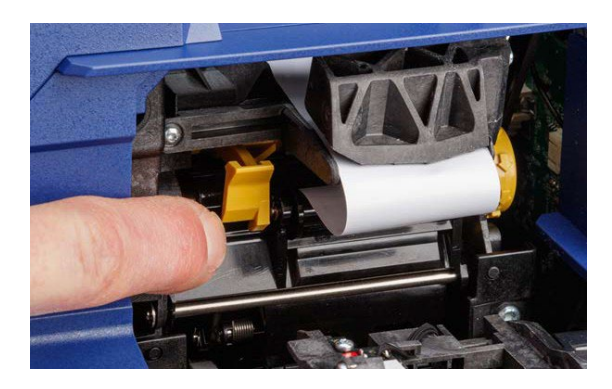

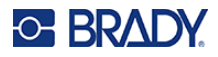

## <span id="page-58-0"></span>印刷品質が悪い

問 題:印刷物がにじんで見える、またはインクが安定して塗布されていない。 解決法:

プリントヘッドが汚れている可能性があります。

「プリントヘッドのクリーニング」ページの42[を参照してください。](#page-48-2)

 [印刷物が伸びたよう](#page-48-2)に見える場合は、ローラーにゴミや粘着材が付着している可能性がありま す。

[「ローラーとピールプレートのクリーニング」ページ](#page-48-1) **42** を参照してください。

 印刷物が粒状に見えたり、重なって見えたりする場合は、プラテンローラーの汚れが考えられ ます。

[「ローラーとピールプレートのクリーニング」ページ](#page-48-1) **42** を参照してください。

プリントヘッドが摩耗している可能性があるので、交換の必要があります。

### <span id="page-58-1"></span>印刷が薄すぎる

問 題:印刷が薄すぎる。

解決法:

「設定」→「印刷調整」→「印刷強度」の順にタップし、濃さを上げます。

## <span id="page-58-2"></span>ワイヤー固定部にワイヤーを入れても何も起こらない

問 題:プリンターにファイルを送ったが、ワイヤー固定部にワイヤーを入れても何も起こらなかっ た。

解決法:

- ワイヤーを挿入する際に、トリガーバーが完全に押し込まれていることを確かめて下さい。 [「印刷と巻き付け」ページ](#page-33-1) **27** を参照してください。
- 印刷ジョブがキューに追加され、ジョブが実行されていることを確かめて下さい。

[「ファイルリストの使い方」ページ](#page-38-0) **32** と「ラベルファイルの読み込み」ページ 33 [を参照して](#page-39-0) [ください。また、「ジョブの](#page-39-0)自動キュー」の設定をオンにすると、ジョブを受信したときに自動 的にキューに入るようになります[。「印刷キュー」ページ](#page-42-0) **36** を参照してください。

トリガーセンサーのクリーニングが必要な場合があります。

「センサーのクリーニング」ページ 44 [を参照してください。](#page-50-0)

テクニカルサポートに電話するには[、「テクニカルサポートと登録」ページ](#page-3-0) **iv** を参照してくだ さい。

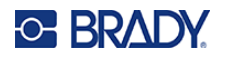

## <span id="page-59-0"></span>[プリ](#page-50-0)ンターに印刷ジョブがない

問 題:Brady WorkstationソフトウェアからWraptor A6200プリンターにファイルを印刷したが、タ ッチスクリーンで「ファイル」をタップしてもファイルがリストに表示されない。

#### 解決法:

ファイルの保存場所が「内部メモリー」になっていることを確かめてください。

「ファイルの保存場所」ページ9[を参照してください。](#page-15-0)

[通信](#page-15-0)設定が正しいかどうか確かめて下さい。

[「プリンターの接続」ページ](#page-18-0) **12** を参照してください。

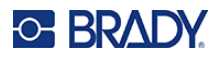

<span id="page-60-0"></span>A 法令遵守

## <span id="page-60-2"></span><span id="page-60-1"></span>当局の法令遵守と承認

#### 米国

**FCC通知**

注:本機器は試験の結果、FCC規制パート15に規定されたクラスAデジタルデバイスの規制を 満たしています。これらの制限は、機器が商用環境で動作している場合に、有害な干渉から 合理的に保護することを目的としています。本機器は、無線周波数エネルギーを生成、使 用、放射する可能性があるため、操作マニュアルに従って設置および使用しない場合、無線 通信に電波障害を与えることがあります。

住宅地で本機器を操作すると、電波干渉を引き起こす可能性があります。この場合、使用者は自分の 費用で電波干渉を修正する必要があります。

法令遵守の義務を負う当事者によって明確に承認されていない変更または修正、本機器を操作する使 用者の権限が無効になる場合があります。

本機はFCC規則パート15に準拠しています。操作には、次の2つの条件があります。(1)本機は有害 な障害を引き起こす可能性はありません、また(2)本機は、望ましくない動作を引き起こす可能性 のある障害を含め、受けた障害をすべて受け入れなければなりません。

### <span id="page-60-3"></span>カナダ

イノベーション、科学経済開発省(ISED)カナダ ICES-003。 CAN ICES-3 (A) /NMB-3 (A)

### <span id="page-60-4"></span>メキシコ

IFETEL通知:La operación de este equipo está sujeta a las siguientes dos condiciones: (1) es posible que este equipo o dispositivo no cause interferencia perjudicial y (2) este equipo o dispositivo debe aceptar cualquier interferencia, incluyendo la que pueda causar su operación no deseada.

<span id="page-61-0"></span>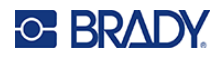

### 欧州

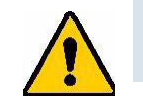

警告! 本製品はクラス A 製品です。国内の環境下では、電波障害を起こすことがある ので、十分な対策が必要な場合があります。

### **WEEE**指令

欧州のWEEE指令に従い、本機は各国の規制に従ってリサイクルする必要 があります。

#### **RoHS指令 2011/65/EU,2015/863/EU**

本製品は、電気電子機器に含まれる特定の有害物質の使用制限に関する欧州連合(EU)の指令 2011/65/EU(欧州議会および理事会)(2011年6月8日)に準拠しています。

2015年3月31日のEU指令2015/863は、規制物質のリストに関する欧州議会および閣僚理事会の指令 2011/65/EUの附則IIを改訂したものです。

#### **電池指令2006/66/EC**

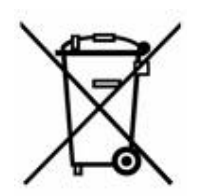

本製品は、リチウムコイン電池を内蔵しています。左側に示す×印のついた 車輪付き容器は、欧州指令2006/66/ECに従って、すべての電池および蓄電池 の「分別収集」を示すために使用されます。電池の使用者は、分別されてい ない一般廃棄物として電池を廃棄してはなりません。本指令は、使用済み電 池および蓄電池を個別に回収し、使用済み時にリサイクルするための返却お よびリサイクルの枠組みを定めるものです。電池の廃棄は各自治体の規則に 従ってください。

リサイクル事業者への通知

#### コイン型リチウム電池を取り外しについて:

- プリンターを分解し、メイン基板上にあるコイン型リチウム電池の位置を確認します。  $1<sup>1</sup>$
- 2. 小型ドライバーを使用してバッテリをホルダから外し、基板から電池を取り外します。廃 棄は各自治体の規則に従ってください。

#### <span id="page-61-1"></span>トルコ

トルコ環境林業省

(電気電子機器における特定有害物質の使用制限に関する指令)。 Türkiye Cumhuriyeti: EEE Yönetmeliğine Uygundur

#### <span id="page-61-2"></span>中国

本製品に関連する中国RoHS有害物質表は、[www.Bradyid.com/A6200compliance](http://www.bradyid.com/A6200compliance)で閲覧できます。

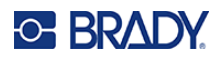

#### 警戒

这个为A级产品,在生活环境中,该产品可能会造成无线电干扰。在这种情况下,可能需要用户对干扰 采取切实可行的措施。

仅供应用于非热情的气候条件下安全使用。

## <span id="page-62-0"></span>無線規制に関する情報

無線通信対応プリンターにのみ付属するWi-Fi無線モジュールに適用されます。

Wi-Fi (無線)認証を取得していることを示す規制標示(国の認定によって異なります)がホストプ リンターに貼付されています。

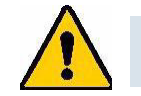

警告! 規制当局の承認を得ずに本機を操作することは違法となります。

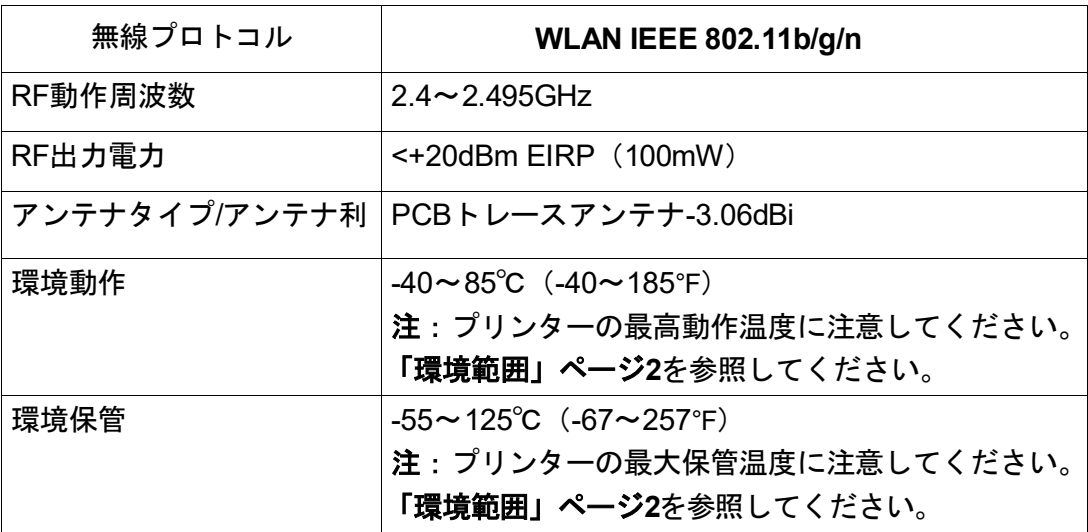

#### <span id="page-62-1"></span>米国

注:本機器は試験の結果、FCC規制パート15に規定されたクラスAデジタルデバイスの規 制を満たしています。これらの制限は、機器が商用環境で動作している場合に、有害 な干渉から合理的に保護することを目的としています。本機器は、無線周波数エネル ギーを生成、使用、放射する可能性があるため、操作マニュアルに従って設置および 使用しない場合、無線通信に電波障害を与えることがあります。

本機器を居住地域で使用すると、有害な電波干渉を引き起こす可能性があります。この場合、使用者 の費用負担で電波干渉を修正する必要があります。

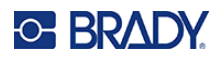

法令遵守の義務を負う当事者によって明確に承認されていない変更または修正、本機器を操作する使 用者の権限が無効になる場合があります。

本機はFCC規則パート15に準拠しています。操作には、次の2つの条件があります。(1)本機は有害 な障害を引き起こす可能性はありません、また(2)本機は、望ましくない動作を引き起こす可能性 のある障害を含め、受けた障害をすべて受け入れなければなりません。

共同ステートメント:FCC RF被曝規制要件に準拠するために、この送信装置に使用するアンテナは、 すでに無線モジュールのファイリングが行われているものを除き、他の送信装置/アンテナと同じ場所 に設置したり、他の送信装置/アンテナと一緒に操作することはできません。

**RF**暴露ガイドライン:本機の放射出力は、高周波曝露限界をはるかに下回っています。ただし、制 御されていない環境において無線周波数の暴露限度を超える可能性を防ぐため、通常動作中、Wi-Fiの 無線モジュールのPCBアンテナ(内部)から頭、首、体の間に最低20cm (7.9インチ)の間隔をとっ てください。

### <span id="page-63-0"></span>カナダ

イノベーション、科学経済開発省(ISED)

CAN ICES-3 (A) /NMB-3 (A)

本機はカナダ産業省のライセンス免除RSSに適合しています。操作には、次の2つの条件があります。

- 1. 本機は干渉を起こさない可能性があり、および
- 2. 本機が望ましくない動作を引き起こす可能性のある干渉を含む、いかなる干渉も受け入れな ければならない。

共同ステートメント:FCC RF被曝規制要件に準拠するために、この送信装置に使用するアンテナは、 すでに無線モジュールのファイリングが行われているものを除き、他の送信装置/アンテナと同じ場所 に設置したり、他の送信装置/アンテナと一緒に操作することはできません。

**RF**被曝のガイドライン/重要事項:本機器は、管理されていない環境に対して定められたIC放射線暴 露限度に適合しています。本機器は、人体から20cm以上離して取り付け、操作してください。

**Note Importante:** Déclaration d'exposition aux radiations: Cet équipement est conforme aux limites d'exposition aux rayonnements IC établies pour un environnement non contrôlé. Cet équipement doit être installé et utilisé avec un minimum de 20 cm de distance entre la source de rayonnement et votre corps.

## <span id="page-63-1"></span>メキシコ

IFETEL 通知:

"La operación de este equipo está sujeta a las siguientes dos condiciones: (1) es posible que este equipo o dispositivo no cause interferencia perjudicial y (2) este equipo o dispositivo debe aceptar cualquier interferencia, incluyendo la que pueda causar su operación no deseada."

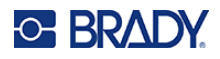

### <span id="page-64-0"></span>欧州連合

本製品はクラスA製品です。国内の環境下では、電波障害を起こすことがあるので、十分な対策が必 要な場合があります。

無線機器指令 (RED) 2014/53/EC

- a. 無線機器が動作する周波数帯域:**2.401GHz** ~**2.483GHz**
- b. 当該無線機器が動作する周波数帯域において送信される最大無線周波電力:

<+20dBm EIRP(100mW)

### <span id="page-64-1"></span>国際規格

Bradyホスト プリンターで使用されるWi-Fi無線モジュールは、人体の電磁場への暴露をはじめとする 国際的に認められている規格、すなわちEN62311「Assessment of electronic and electrical equipment related to human exposure restrictions for electromagnetic fields (0 Hz - 300 GHz)」(電磁場の人体暴 露制限に関する電子および電気機器の評価 (0Hz~300GHz))に準拠しています。

## <span id="page-64-2"></span>日本

MIC承認は、TELEC:006-000263 当該機器には電波法に基づく、技術基準適合証明等を受けた特定無線設備を装着している。

<span id="page-65-0"></span>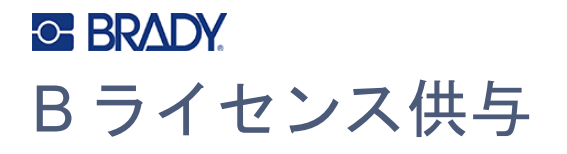

## <span id="page-65-1"></span>**Microsoft Windows CE©**用エンドユーザーライセンス契約

お客様は、BradyWorldwide,Inc.がMicrosoft Licensingまたはその関連会社(以下「MS」)からライセ ンスを受けたソフトウェアを搭載した機器を入手しました。インストールされているソフトウェア製 品、関連メディア、印刷物、および「オンライン」文書または電子文書(以下「本ソフトウェア」と いいます)は、国際的な知的財産権法および条約により保護されています。本ソフトウェアは使用許 諾されるものであり、販売されるものではありません。All rights reserved.

このエンドユーザー使用許諾契約書に同意されない場合は、本機の使用や本ソフトウェアのコピーは しないでください。速やかにBRADYWORLDWIDE, INC.にご連絡ください。**払戻のための未使用装** 置の返却に関する手順本機での使用を含むがこれに限定されない本ソフトウェアの使用は、本エンド ユーザー使用許諾契約(または以前の同意の批准)に対するお客様による同意となります。

ソフトウェアライセンスの供与:本エンドユーザーライセンス契約は、お客様に以下のライセンスを 許諾するものです。

お客様は、本ソフトウェアを本機でのみ使用できます。

フォールトトレラントではありません**。**本ソフトウェアはフォールトトレラントではありません。BRADY WORLDWIDE, INC.は、本ソフトウェアを本機でどのように使用するかを独自に決定しており、MS はBradyWorld Wide, Inc.が、本ソフトウェアがそのような使用に適しているかどうかを判断するため の十分なテストを実施することに関して信頼しています。

本ソフトウェアについていかなる保証も行いません。本ソフトウェアは、「そのまま」一切買主の責任 で提供されるものです。満足のいく品質、性能、正確性、成果(過失の欠如を含む)に関するすべて のリスクはお客様にあります。また、本ソフトウェアの使用の妨害または権利の侵害に対する保証は ありません。お客様が本機または本ソフトウェアに関して何らかの保証を受けている場合、それらの 保証はMSに起因するものではなく、またMSに拘束されるものでもありません。

**Java**対応に関する注意**。**本ソフトウェアには、Javaで記述されたプログラムへの対応が含まれてい る場合があります。Javaテクノロジーは、フォールトトレランスではなく、原子力施設の運用、航空 機のナビゲーションまたは通信システム、航空管制、直接生命維持装置、または兵器システムな ど、 フェイルセーフ性能を必要とする危険な環境でオンライン制御装置として設計、製造、あるいは使用 を意図または再販されていません。Sun Microsystems,Inc.は契約上、MSに対してこの免責事項の作 成を義務付けています。

特定の損害に対する免責。法律で禁止されている場合を除き、MSは、本ソフトウェアの使用または 実行による、またはそれに関連して発生した間接的、特別、結果的、または偶発的な損害に対する責 任を負いません。この制限事項は、救済措置がその本質的な目的を達成しない場合にも適用されるも のとします。いかなる場合も、MSは250.00米ドルを超えるいかなる額についても責任を負わないも のとします。

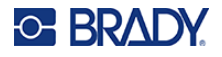

リバースエンジニアリング、逆コンパイル、および逆アセンブリに関する制限。お客様は、本ソフト ウェアをリバースエンジニアリング、逆コンパイル、または逆アセンブルすることはできません。た だし、この制限にかかわらず、適用法によって明示的に許可されている場合を除きます。

ソフトウェア譲渡は許可されていますが、制限があります。本エンドユーザー使用許諾契約に基づく 権利は、本機の恒久的な販売または譲渡の一部としてのみ、かつ受領者が本エンドユーザー使用許諾 契約に同意する場合に限り、恒久的に譲渡できます。本ソフトウェアがアップグレード版である場合 は、本ソフトウェアの以前のバージョンもすべて含めて譲渡する必要があります。

輸出規制。お客様は、本ソフトウェアが米国で開発されたものであることを認めます。お客様は、本 ソフトウェアに適用されるすべての国際法および国内法(米国輸出管理規則を含む)、ならびに米国 およびその他の政府が発行するエンドユーザー、最終用途、および国別仕向地の制限を遵守すること に同意するものとします。本ソフトウェアの輸出についての詳細は、<http://www.microsoft.com/exporting> を参照のこと。